### **MAGEWELL®**

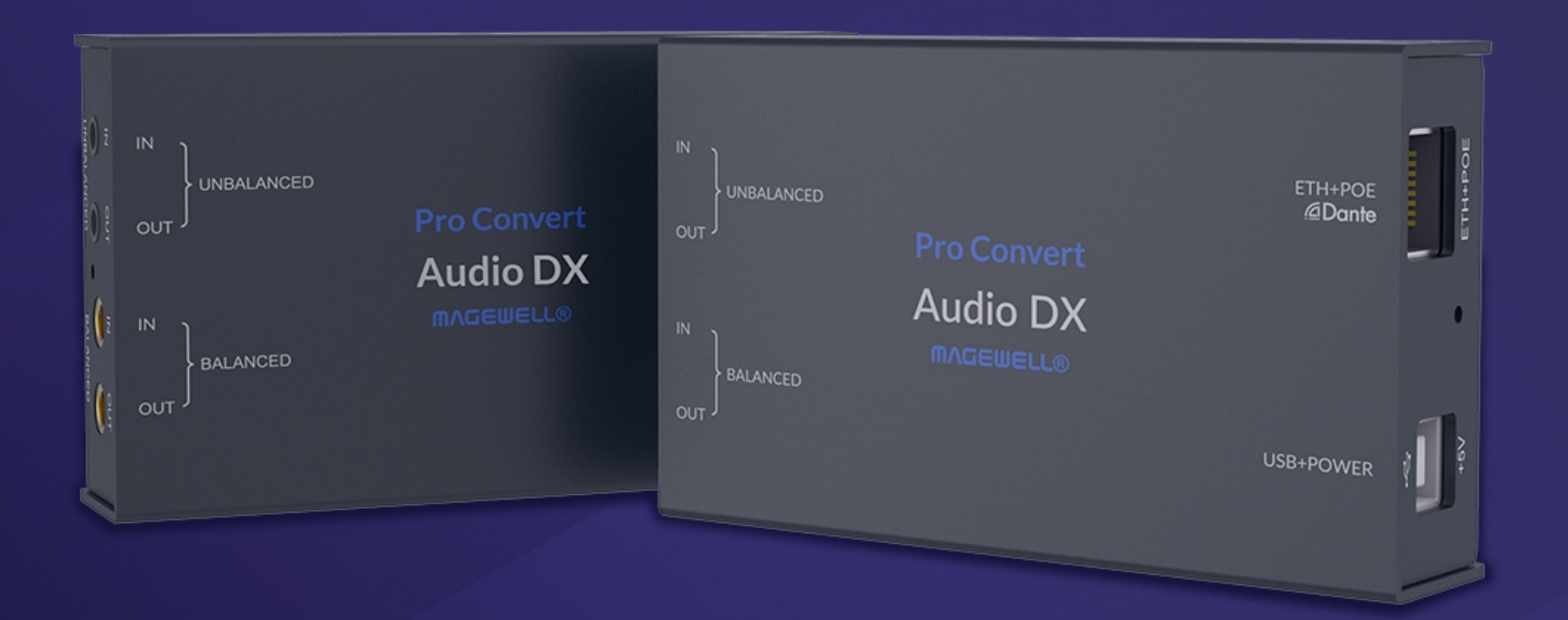

# Pro Convert Audio DX

User Manual, Reference and FAQ

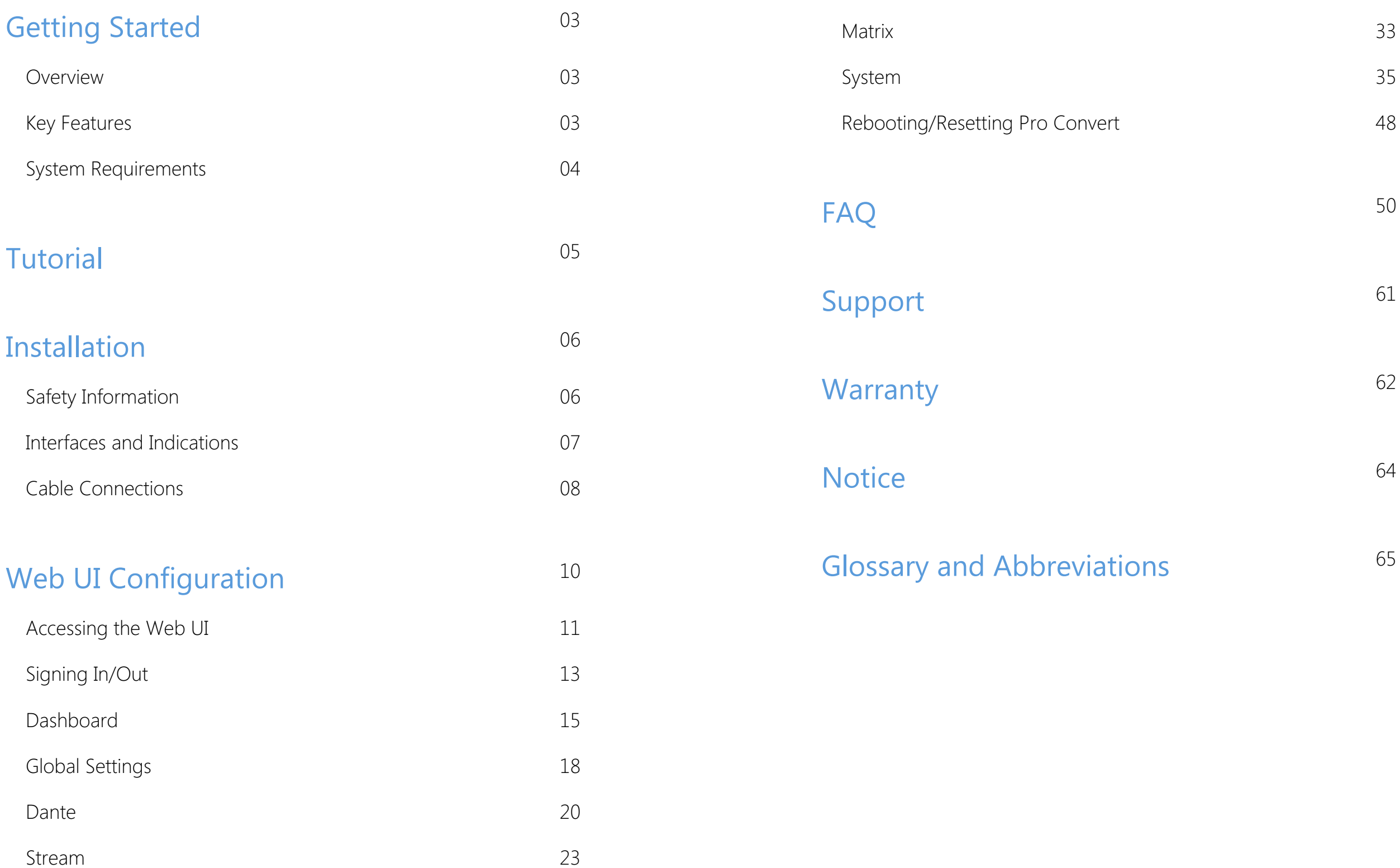

## TABLE OF CONTENTS

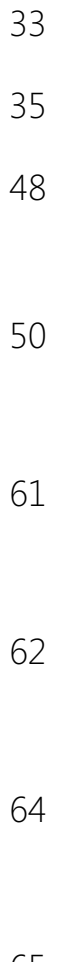

Pro Convert<sup>TM</sup> Audio DX allows you to use the audio gear you already own your trusted compressors, equalizers or analog power amplifiers - adapt them to the world of audio networking with Magewell audio unit, processing receive and transmit analog and digital audio data.

The ultra-compact Pro Convert devices are ideal for both in-studio and portable field use. Value-added features for live production applications include WebUI for remote control, a 1⁄4-20 thread for mounting accessories, effectively broadcast audio online - NDI/SRT/Dante, and audio over IP - native Audio DX. The units can be powered by either a DC adapter or via Power over Ethernet (PoE) for further deployment simplicity.

- Input and output 3.5mm unbalanced/4.4mm balanced/USB Audio Class/Dante/NDI/SRT
- Nanosecond accuracy timing synchronization is provided using IEEE 1588- 2008 Precision Time Protocol (PTP) Version 2 (PTPv2)
- Integrated A/D and D/A audio converters
- Remotely manage via Magewell Cloud and Web UI
- Compatibility with a wide variety of TCP/IP devices, including PC and audio processing software
- Dual power input options, powered by Power over Ethernet (PoE) switch, a PoE injector (802.3 af) or DC 5V via MicroUSB connector

#### <span id="page-2-2"></span>Key Features

## <span id="page-2-0"></span>Getting Started

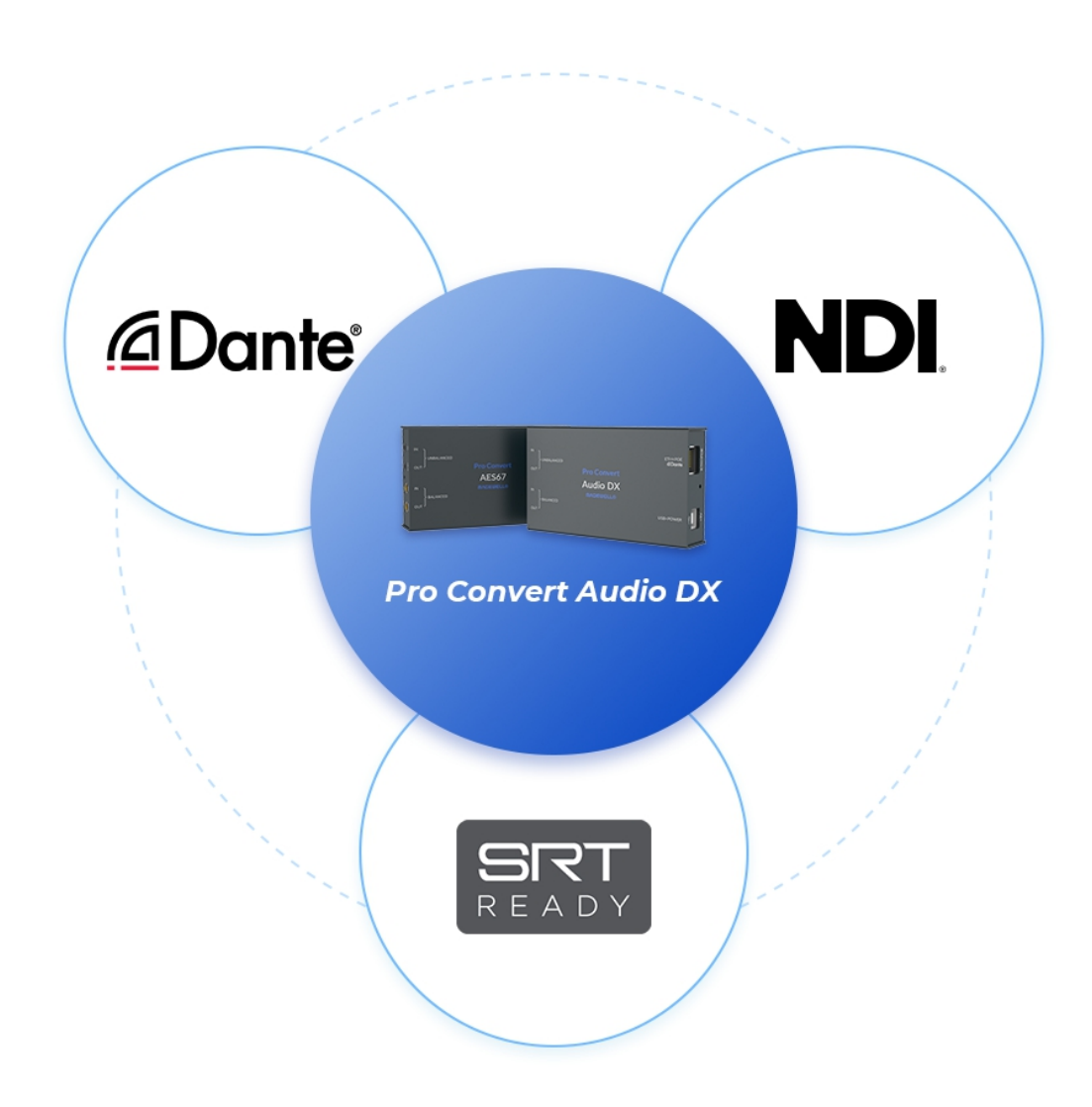

#### <span id="page-2-1"></span>**Overview**

#### <span id="page-3-0"></span>System Requirements

#### **Network**

• Gigabit Ethernet

#### Supported Web Browser for the Web UI

- Google Chrome version 49 and above
- Microsoft Edge
- Mozilla Firefox version 61 and above
- Apple Safari 11.1 and above
- Opera 55.0.2994.44 and above

## <span id="page-4-0"></span>**Tutorial**

The setup procedures are as follows:

- 1. Make a workflow plan.
- 2. Complete the converter configuration of each session based on your business plan, including cable connections, input and output sessions, routing scheme and other required parameters. After the configuration is completed, save the configuration.
	- To connect cables to your device and power it on, refer to [Installation.](#page-6-1)
	- To connect UNBALANCED 3.5mm and BALANCED 4.4mm INs and OUTs, refer to [Installation.](#page-6-1)
	- To set Dante sessions, refer to user manual of Dante [product](https://www.audinate.com/products). Then your converter will discover the Dante stream automatically.
	- To configure NDI/SRT Caller/SRT Listener RX [sessions](#page-22-0), refer to set RX sessions.
	- To configure NDI/SRT Caller/SRT Listener/RTSP TX sessions, refer to set TX [sessions.](#page-22-0)
	- To configure audio routing relationships of all INs and OUTs, refer to [Matrix](#page-32-0).
- 3. Check whether RX/TX sessions are working successfully.

## <span id="page-5-0"></span>Installation

### <span id="page-5-1"></span>Safety Information

- Seek professional assistance before using an adapter or extension cord. These devices could interrupt the grounding circuit. ■
- Make sure that you are using the correct power adapter for the local voltage. If you are not sure about the voltage of the electrical outlet you are using, contact your local power company.
- If the power adapter is broken, do not try to fix it by yourself. Contact a qualified service technician or your retailer for help.

#### Electrical Safety

#### Operation Safety

- Before using the product, make sure all cables are correctly connected and the power cables are not damaged. If you notice any damage, contact your dealer immediately. ■
- To avoid short circuits, keep paper clips, screws, and staples away from connectors, slots, sockets and circuitry. ■
- Avoid dust, humidity, and temperature extremes. Do not place the product in any area where it may become wet. ■
- Place the product on a stable surface.
- If you encounter technical problems with the product, contact your dealer or the Magewell Support Team via support@magewell.net.

### <span id="page-6-1"></span><span id="page-6-0"></span>Interfaces and Indications

#### Pro Convert Audio DX

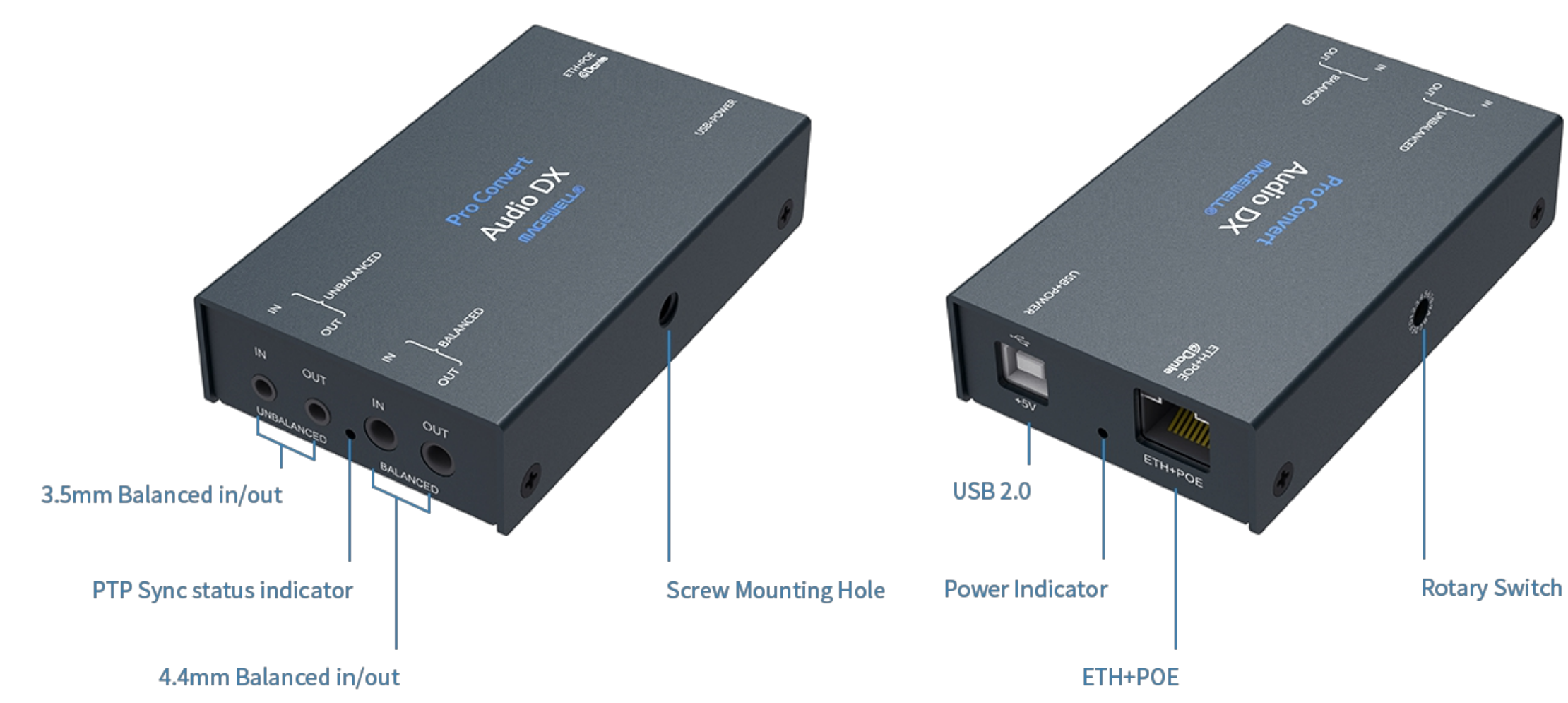

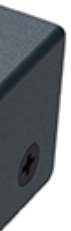

### <span id="page-7-0"></span>Cable Connections

- 1. Plug in the USB cable to USB+POWER port.
	- For power supply: Connect the other end of the USB cable to the power adapter.

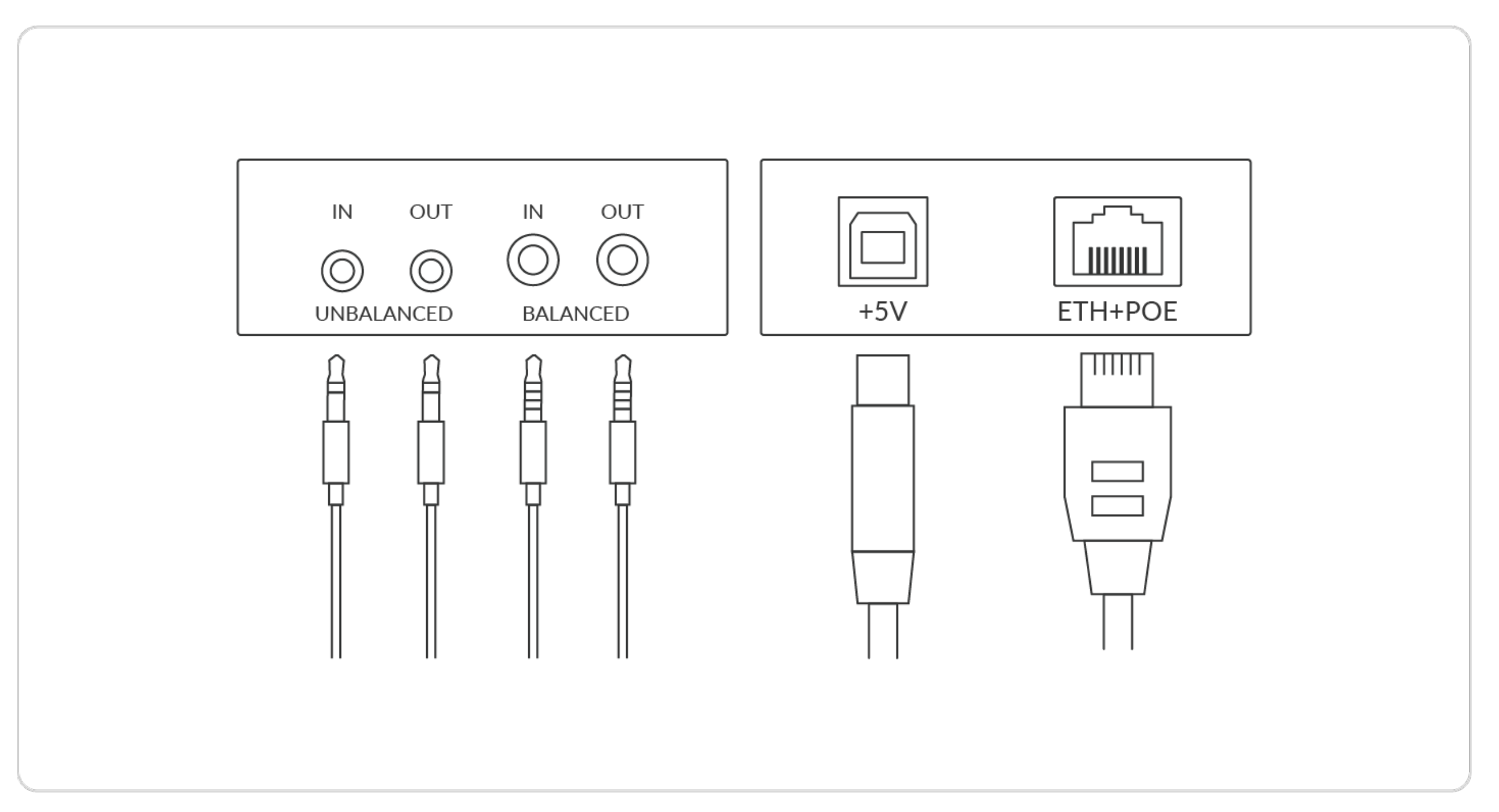

- For USB Net: Connect the other end of the USB cable to your computer.
- For UAC(USB audio class): Connect the other end of the USB cable to the USB audio source. ■
- 2. Plug in the Ethernet cable to ETH+POE port.
	- For PoE: Connect the other end of the Ethernet cable to a PoE switch or a PoE adapter for power and Ethernet connection. ■
	- For Ethernet connection: To ensure high speed transmission, it is recommended to connect the Pro Convert unit to a gigabit network. ■
- 3. (Optional) Connect UNBALANCED 3.5mm/BALANCED 4.4mm IN/OUT (if needed) for analog audio.

## <span id="page-9-0"></span>Web UI Configuration

Pro Convert allows to be controlled via a web-based user interface. With the Web UI, you can monitor the device's working status, input signal status, and configure settings for your sessions.

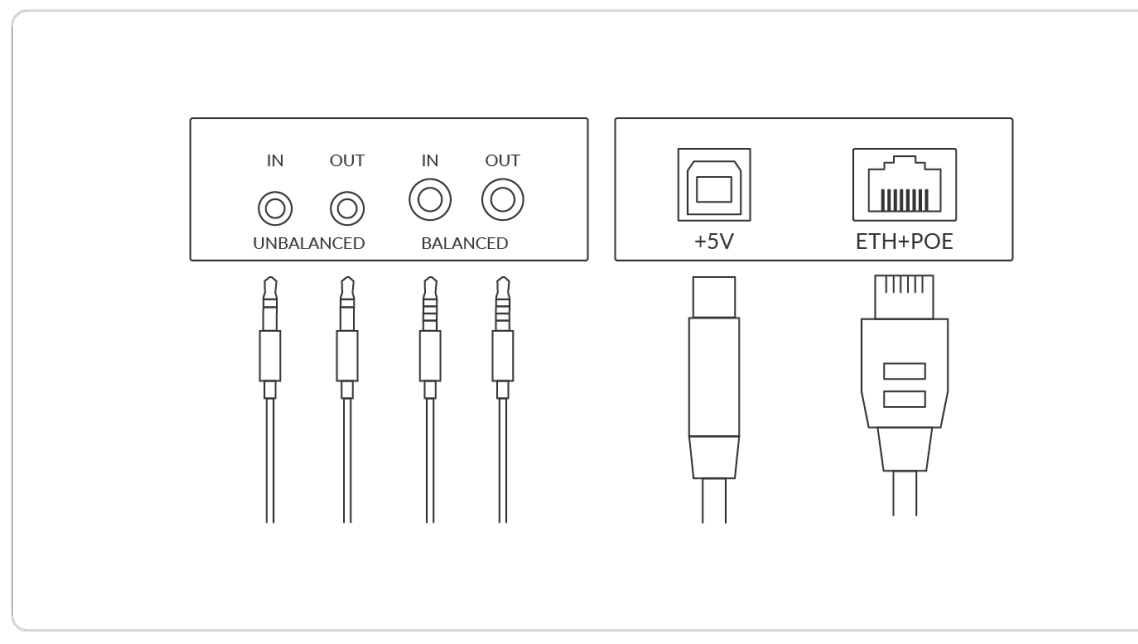

Figure1. Cable connections

| $\overline{\mathbf{v}}$   Network<br>M         |                                        |                                     |                                  |                                  |  |  |  |  |  |
|------------------------------------------------|----------------------------------------|-------------------------------------|----------------------------------|----------------------------------|--|--|--|--|--|
| View<br>Network<br>File                        |                                        |                                     |                                  |                                  |  |  |  |  |  |
| → ↑ → Network<br>$\leftarrow$<br>$\rightarrow$ |                                        |                                     |                                  |                                  |  |  |  |  |  |
| > < Quick access                               | > Media Devices (3)                    |                                     |                                  |                                  |  |  |  |  |  |
| > © Nextcloud                                  | $\vee$ Other Devices (4)               |                                     |                                  |                                  |  |  |  |  |  |
| $\triangleright$ $\bullet$ OneDrive            | A426230213008<br>IJ<br>(A426230213008) | A506210720006_11<br>(A506210720006) | A506220808459<br>(A506220808459) | A426230213005<br>(A426230213005) |  |  |  |  |  |
| $> 20$ WPS                                     |                                        |                                     |                                  |                                  |  |  |  |  |  |
|                                                |                                        |                                     |                                  |                                  |  |  |  |  |  |
| $\triangleright$ $\blacksquare$ This PC        |                                        |                                     |                                  |                                  |  |  |  |  |  |
| $\triangleright$ $\blacksquare$ Network        |                                        |                                     |                                  |                                  |  |  |  |  |  |
|                                                |                                        |                                     |                                  |                                  |  |  |  |  |  |
|                                                |                                        |                                     |                                  |                                  |  |  |  |  |  |
|                                                |                                        |                                     |                                  |                                  |  |  |  |  |  |
|                                                |                                        |                                     |                                  |                                  |  |  |  |  |  |
|                                                |                                        |                                     |                                  |                                  |  |  |  |  |  |
|                                                |                                        |                                     |                                  |                                  |  |  |  |  |  |
|                                                |                                        |                                     |                                  |                                  |  |  |  |  |  |
|                                                |                                        |                                     |                                  |                                  |  |  |  |  |  |
|                                                |                                        |                                     |                                  |                                  |  |  |  |  |  |
|                                                |                                        |                                     |                                  |                                  |  |  |  |  |  |
|                                                |                                        |                                     |                                  |                                  |  |  |  |  |  |
|                                                |                                        |                                     |                                  |                                  |  |  |  |  |  |
|                                                |                                        |                                     |                                  |                                  |  |  |  |  |  |
|                                                |                                        |                                     |                                  |                                  |  |  |  |  |  |
|                                                |                                        |                                     |                                  |                                  |  |  |  |  |  |

Figure2. Find your device in the Network > Other Devices section

#### <span id="page-10-0"></span>Accessing the Web UI

If you know your device's IP address, type it into your web browser to display the Web UI. Alternatively, you can access the Web UI in one of the following ways.

- 1. For Windows users (win7 and above), you can find and access your Pro Convert device as a Network device in a File [Explorer](#page-10-1) window.
- 2. Using the USB NET [function.](#page-11-0)

#### <span id="page-10-1"></span>Solution 1: using Windows File Explorer

This method is available for Windows(Win7 and above) users.

- 1. Connect your converter via Ethernet and power it up as shown on the left Figure1 Cable connections.
- 2. Open a File Explorer window in one of the following ways.
	- Click on the Start  $\blacksquare$  button and find File Explorer in the Start menu.
	- Press the Windows logo key  $\blacksquare$  + E.
	- Select the folder icon on the taskbar.
- 3. Select the Network at the bottom of the list of items on the left side of the File Explorer.
- 4. Turn on the network discovery function if prompted.
- 5. Find your Pro Convert device in the Other Devices section, where it will be shown as "serial number".

The serial number (marked on your device) will be in a form like "B401180706006".

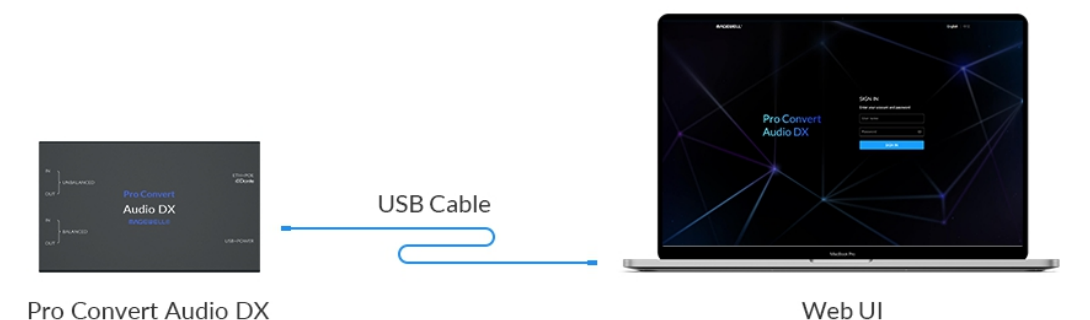

Web UI

6. Double click the converter icon to open the Web UI of the device in your web browser.

#### <span id="page-11-0"></span>Solution 2: using USB NET

- 1. Connect the device and your computer using a USB cable as the left figure.
- 2. Type the USB NET IP address in your web browser. The default address is 192.168.66.1.

 $\Delta$  Do not connect more than one unit simultaneously to the same system via USB NET.

The pop-up web UI of the connected device will be shown in your browser.

Please do not change it unless there is a conflict in your network.

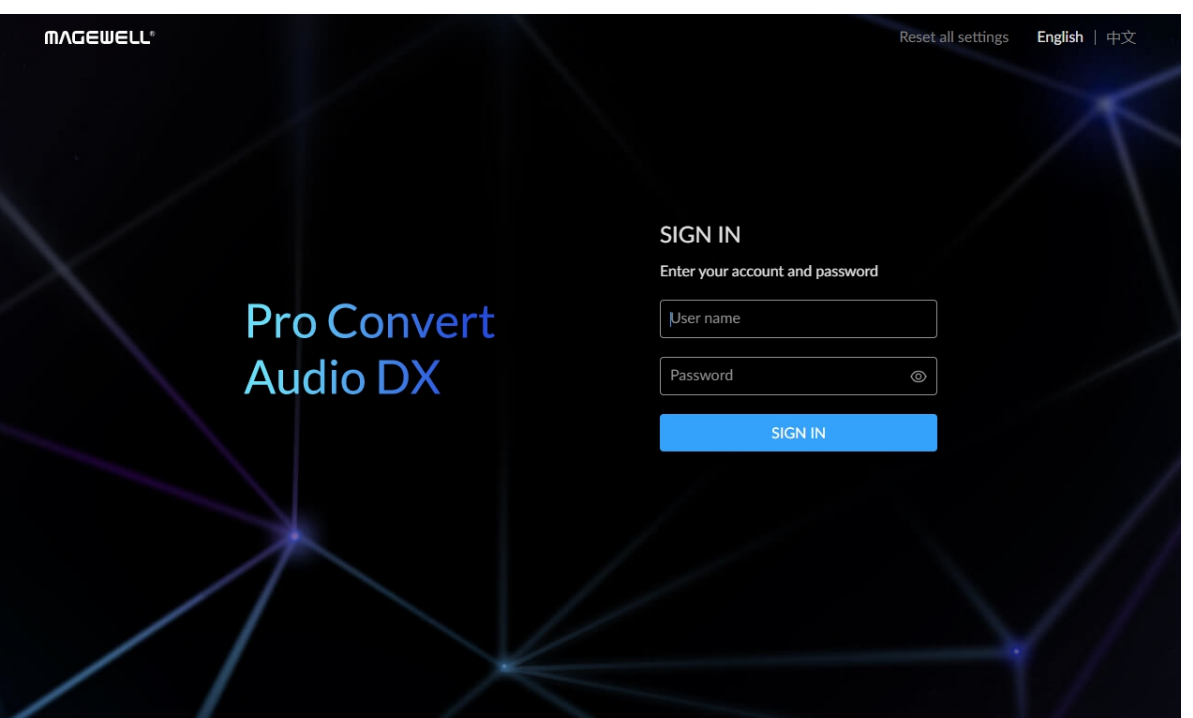

### <span id="page-12-0"></span>Signing In/Out

The Web UI allows multi-users to have read/write access to make configuration settings at the same time after login. However, operate on one device simultaneously by many people is not recommended for it may cause configuration conflicts.

> • The default administrator account name and password are as follows:

■ We recommend you to change the admin password after logged-in.

Signing In: enter your account and password in the SIGN IN page.

Username: Admin

Password: Admin

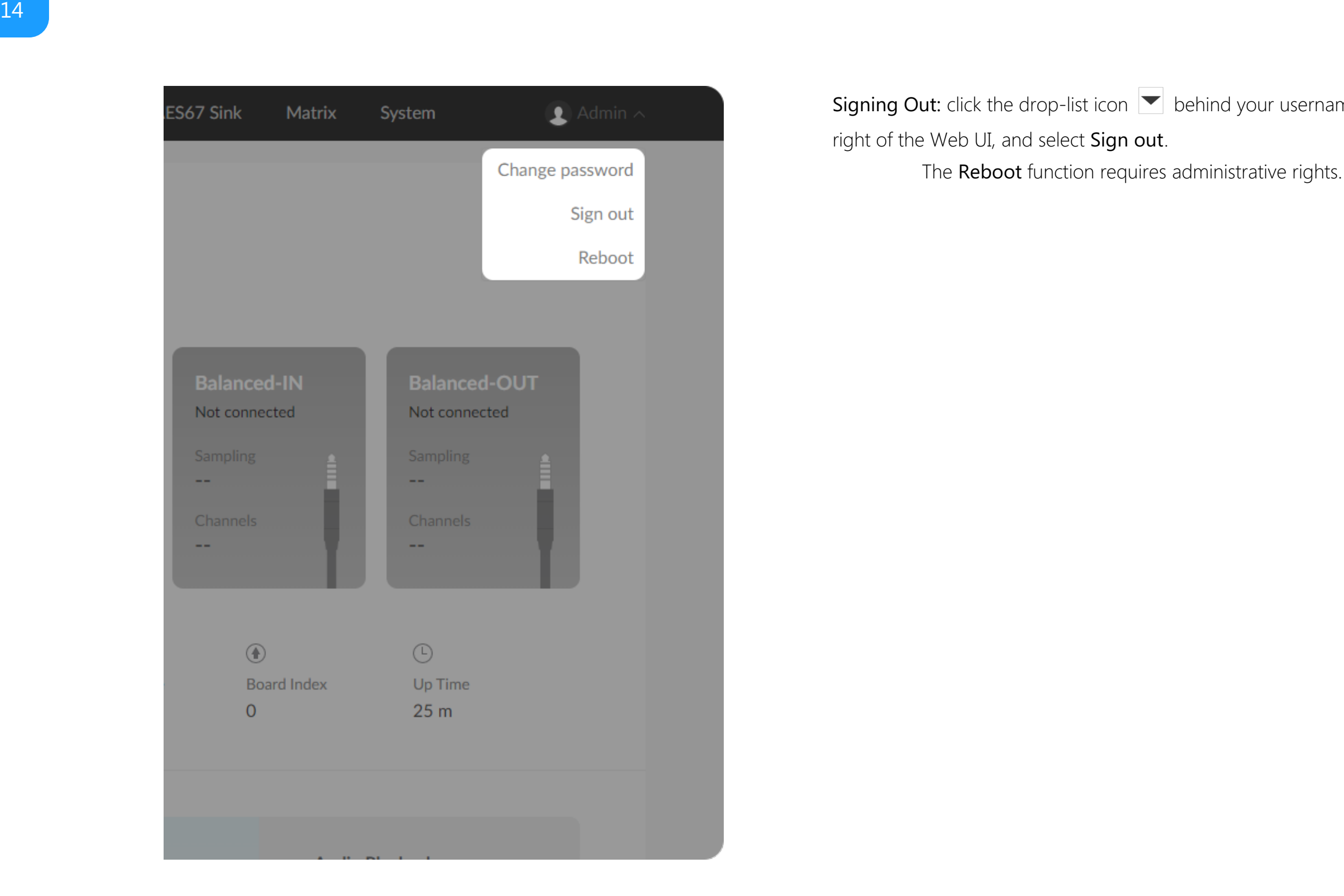

**Signing Out:** click the drop-list icon  $\blacksquare$  behind your username at the top-

right of the Web UI, and select Sign out.

The Reboot function requires administrative right:

#### Checking Basic Information

- **Device name** shows the name of your Pro Convert unit. Only the [Administrator](#page-34-1) can [Setting](#page-34-1) Device Name in System > General > DEVICE > Device name tab.
- **Serial number** shows the serial number of your unit marked on the back.
- **Hardware version** shows the hardware version of your unit.
- Firmware version shows the current firmware version that's installed in your unit. Administrator can update the [firmware](#page-42-0) in the System > Firmware tab.

#### Checking the Status of Analog Audio Interfaces

Both 3.5mm unbalanced and 4.4mm balanced inputs and outputs are supported. You can connect professional audio equipments with 4.4mm to XLR (also known as cannon) cables, including mixers, XLR microphone, and professional audio recorder.

- The interface card shows whether the audio interface is plugged in.
- If plugged, the card turns blue; otherwise, it is grey.
- Sampling shows the signal sampling rate. 24 bits sample rate is supported now.
- Channels shows the number of channels contained in the signal.

#### <span id="page-14-0"></span>**Dashboard**

The Dashboard tab in the web UI can show the real-time status and parameters of the Pro Convert device. Click and enter the Dashboard tab to check the device status.

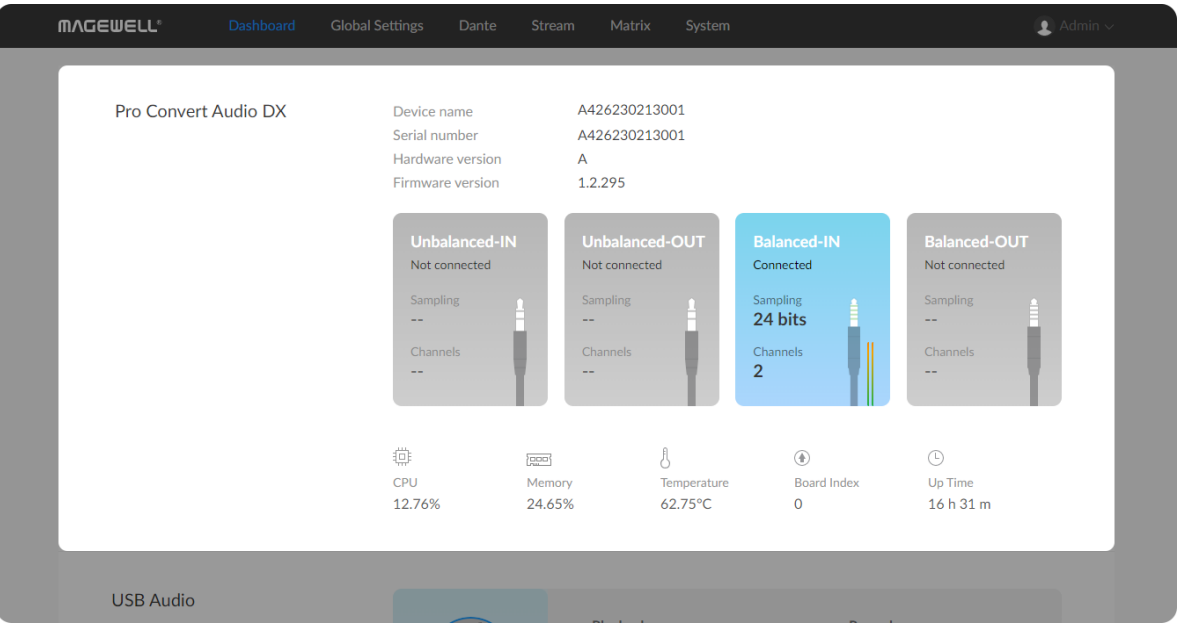

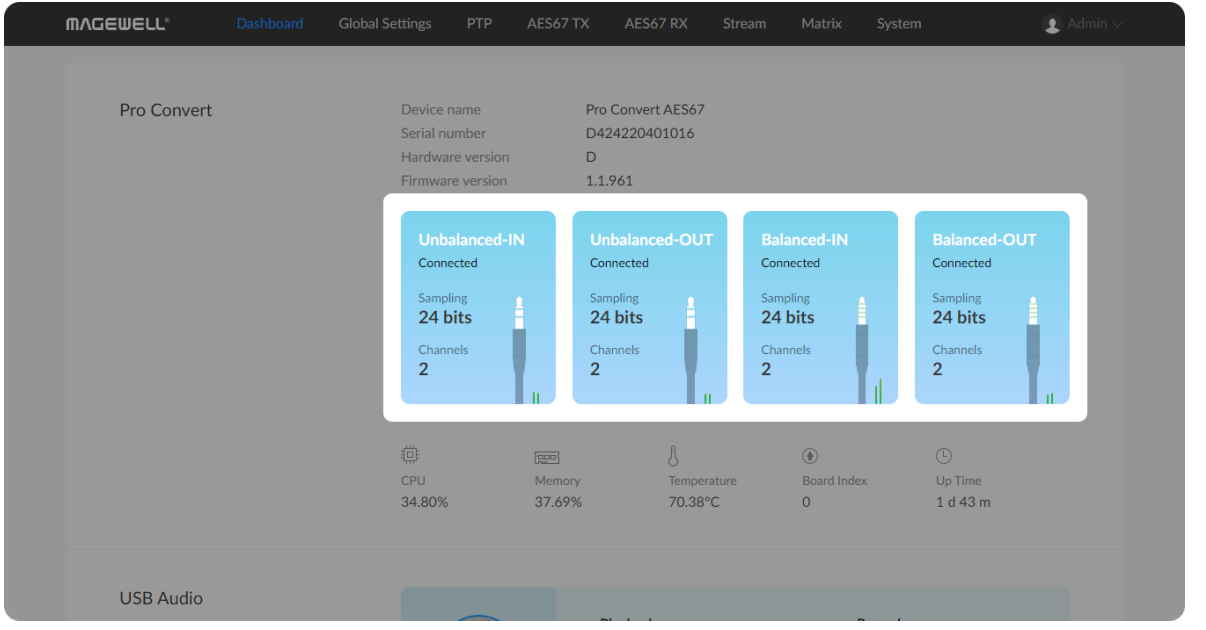

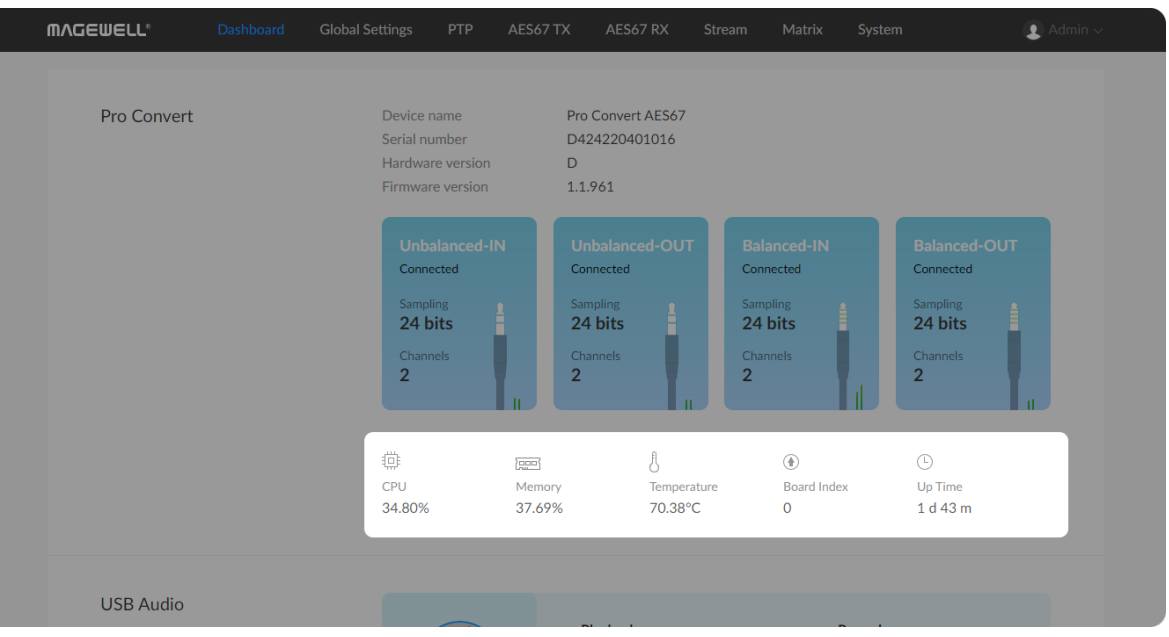

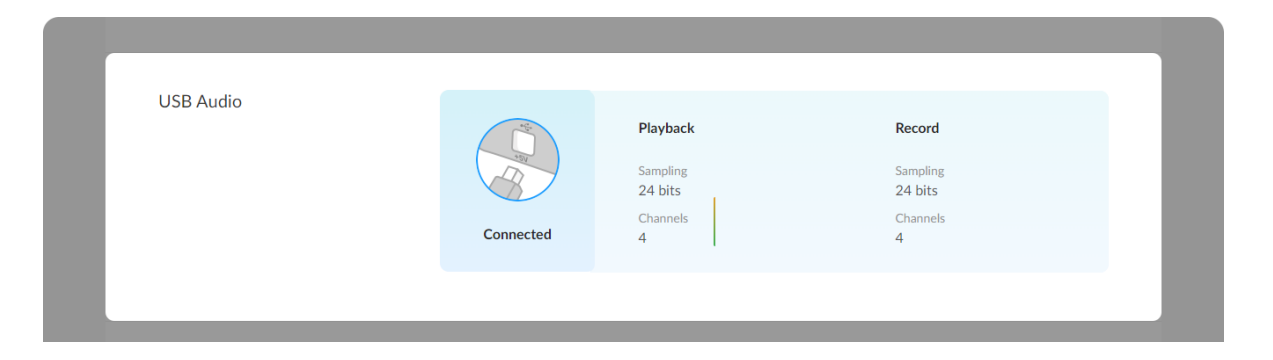

#### Checking the Working Status of the Device

#### Checking USB Audio Status

The USB component Audio 1.0 class (48kHz 24bits) supports the Format I type of audio data only.

• Connection status shows whether the interface is plugged-in. A sound card is embedded in the USB interface, which provides 1x2/4-channel USB digital audio I/O. You can set the USB audio channel in the Global Settings > UAC **[Channels](#page-17-1)** 

• CPU shows the current CPU usage (the load on the processor, shown as a percentage) of the Pro Convert device.

CPU usage increases when the device is handling more complex audio processing tasks (e.g. encoding at higher depth and sample rate).

- Memory shows current memory usage. ■
- **Temperature** shows the current temperature of the unit's processor. Keeping the device free from dust and avoiding a high-temperature work environment may help to avoid overheating of the device. If the Temperature is approaching 100℃, please try to lower the temperature by ensuring a supply of cooler air.
- Board Index shows the rotary switch number. You can change the number on the rotary switch to set a different Board Index. ■
- **Up Time** shows the elapsed time since your device's last boot-up.

The card area will turn blue if plugged, otherwise, it is grey.

• Playback shows sampling depth and channels of the USB input signal.

**ETHERNET** IP address Send Receive Connection<sup>[7]</sup> 10.29 Mbps 1.0 Gbps 10.10.13.183 453 Kbps Send USB NET IP address Receive Connection 是 0 Kbps 192.168.66.1 0 Kbps **High Speed** Support | User guide | License | Legal | Warran @ 2023, Nanjing Magewell Electronics Co., Ltd. All righ

 $\Delta$ Channels Connecte **ETHERNET** Send Receive Connection<sup>E</sup> IP address 10.10.13.183 10.29 Mbps 453 Kbps 1.0 Gbps IP address Send Receive **USB NET** Connection<sup>1</sup> 192.168.66.1 0 Kbps 0 Kbps **High Speed** C 2023, Nanjing Magewell Electronics Co., Ltd. All rights reserved. Support | User guide | License | Legal | Warranty • Record shows sampling depth and channels of the USB output signal.

#### Checking Ethernet Status

- **Connection** shows Ethernet network connection status.
- IP Address shows Ethernet IP Address. You can manually change it in the System > Network tab with administrative rights.
- Send shows the current Ethernet transmission speed. Audio DX can generate high bitrate, high quality audio flows. Observing this value will help to guide you in determining how many AoIP streams your LAN can handle. ■
- **Receive** shows the current Ethernet receive speed.

#### Checking USB NET Status

- **Connection** shows USB NET connection status.
- **IP Address** shows USB NET IP Address. By default, it is 192.168.66.1. You can manually change it in the System > Network tab with [administrative](#page-37-0) rights.
- Send shows current send speed via USB NET. ■
- **Receive** shows current receive speed via USB NET.

#### <span id="page-17-0"></span>Global Settings

Click and enter Globle Settings tab, then set the parameters that take effect globally.

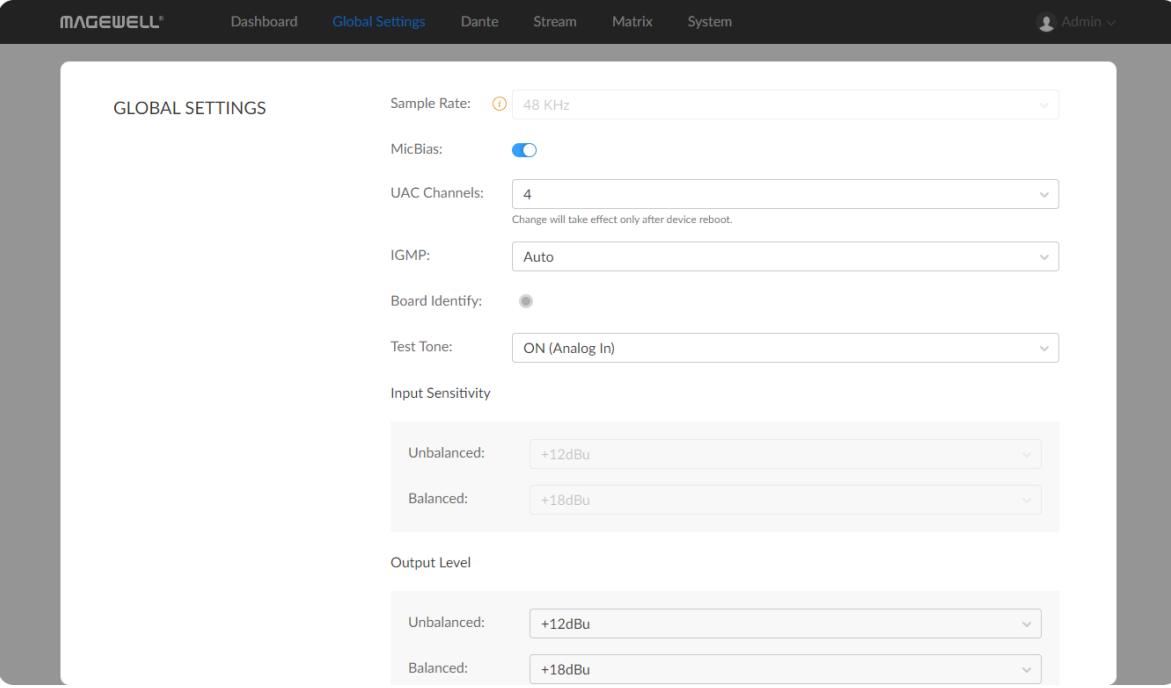

- Sample rate: set sample rate for your device in Dante Controller. Your settings in Dante Controller will affect the sample rate of all transmitted and received audio streams. The Audio DX device supports asynchronous resampling, but the change of global sample rate will not affect the USB audio sampling at fixed 48KHz. The modification of Dante Controller will not affect the tasks start running before the modifications. ■
- MicBias: Turn on to power the connected device with 3V. It is turned on by default. And we recommend that it remains on when connecting microphone. ■
- <span id="page-17-1"></span>• UAC channels: options are 2 and 4 (default) channels. After configuration, the first and third channel will be exacted for the USB sending and receiving. And you need to restart the device to make it effective, and the windows OS users also need to re-add your Audio DX in "Device Manager > Sound, audio and game controllers".
- **IGMP:** specify IGMPv2, IGMPv3 or auto (default).
- Board Identify: the indicator located on the AUDIO DX device will flash for 20sec when you click on the icon
- **Test Tone:** options are OFF (default), ON (Analog In) and ON (Analog Out). When it is set to ON (Analog In), the device will give a 0dBFS 1kHz sine wave in through each of the 4 analog input interfaces. When it is set to ON (Analog Out), the device will give a full (12dBu) 1kHz sine wave out through each of the 2 unbalanced interfaces, a full (18dBu 1kHz sine wave out

through each of the 2 balanced interfaces.

- Input Sensitivity: specify the parameter for both 4.4mm balanced and 3.5mm unbalanced input ports. Input sensitivity is the maximum voltage strength of an input signal that a converter can handle and still produce unclipped full output. This is important to understand because not all audio signals have the same voltage. And when a signal's voltage exceeds the input sensitivity of an amp clipping and distortion may occur. A smaller value brings a higher volume. It is unavailable when Test Tone is set to ON (Analog In) Input Sensi<br>3.5mm unb<br>strength of<br>unclipped fu<br>signals have<br>input sensiti<br>value brings<br>(Analog In).
	- For Unbalanced input, options are +12dBu(default), +4dBu, +0dBu, -• For **Unbalanced** input, op<br>2dBu, 0dBV, and -10dBV.
	- For **balanced** input, options are +24dBu(SMPTE), +18dBu(EBU)(default), +4dBu, +0dBu, -2dBu, 0dBV, and -10dBV.
- Output Level: Specify the parameter for 4.4mm balanced and 3.5mm unbalanced output ports. A greater value brings a higher volume.
	- For Unbalanced output, options are +12dBu(default), +4dBu, 0dBu, 2dBu, 0dBV, and -10dBV.
	- For Balanced output, options are +18dBu(EBU)(default), +4dBu, 0dBu, 2dBu, 0dBV, and -10dBV.

#### Checking Audio Format

- **Encoding:** code format of current Dante audio.
- Sample Rate: current sample rate of Dante stream, and it should be the same as Global Settings > Global Settings.

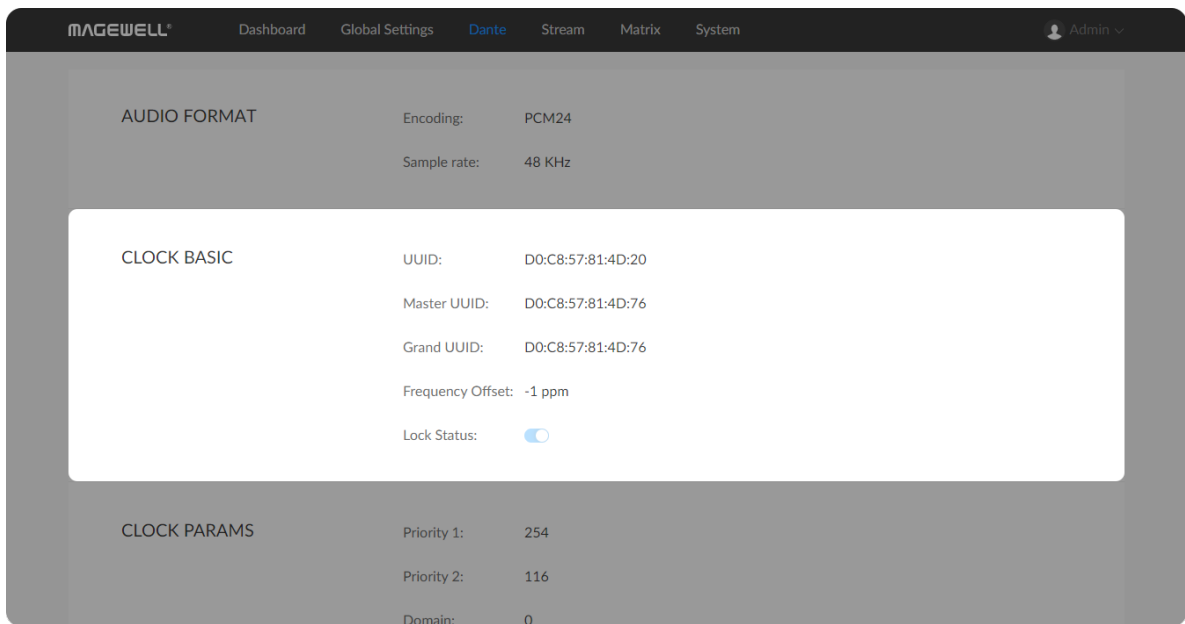

#### Checking Clock Basic

PTP, Precision Time Protocol, is a protocol that provides high-precision time and frequency synchronization between devices with submicrosecond precision. It costs low CAPEX and OPEX.

#### <span id="page-19-0"></span>Dante

Click and enter the Dante tab. Then you can monitor Dante configuration. Dante settings needs Dante [Controller](https://www.audinate.com/products/software/dante-controller). Please refer to the Dante Controller website.

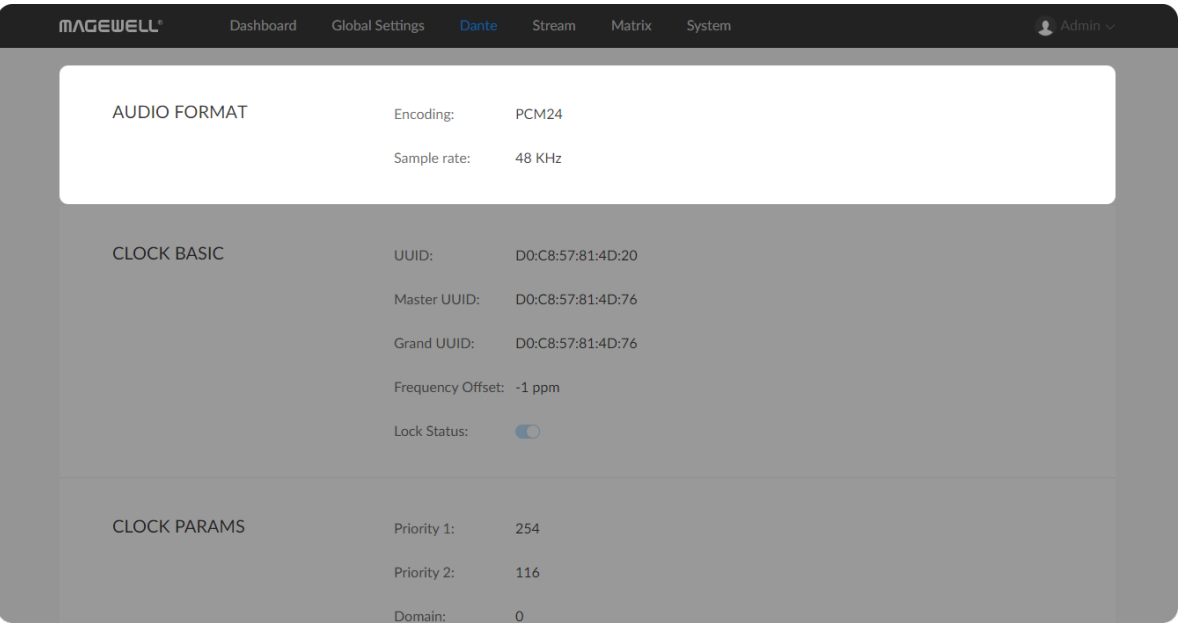

- **UUID** shows Universally Unique Identifier (UUID) of the device.
- Master UUID shows UUID of master PTP clock.
- Grand UUID shows UUID of Grandmaster PTP clock. ■
- Frequency Offset shows the current frequency offset value, updated in real time.
- **-** Lock Status shows whether the device has regained sync with the leader clock.

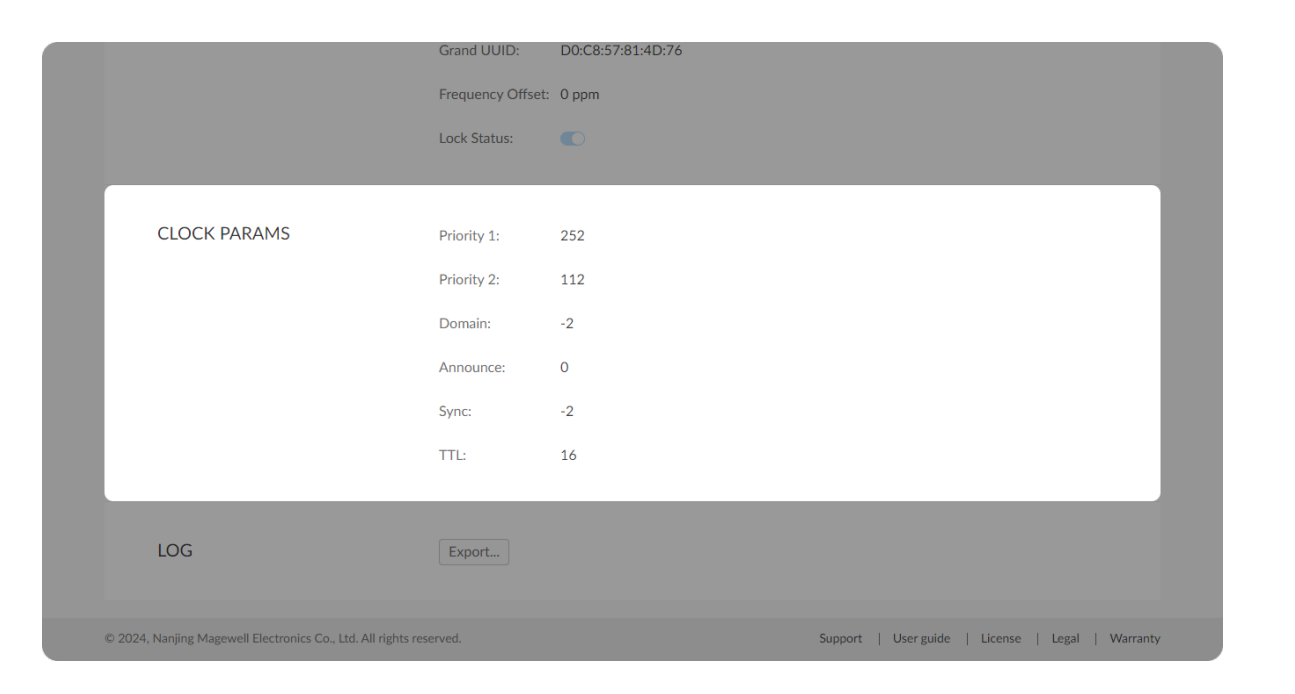

#### Checking Clock Parameters

- Priority 1 shows PTP priority 1 value when advertising the clock. Lower values take precedence.
- Priority 2 shows the priority 2 value to use when advertising this clock. This value is used to decide between two devices that are otherwise equally matched in the default criteria.
- Domain shows PTP domain (domain 0, by default) of your device. Value ranges from 0 to 127. Each domain is completely isolated from other domains and can therefore be seen as different PTP networks. ■
- Announce shows the period for sending announce messages which are used to establish the synchronization hierarchy. This parameter will be 0 when it is a slave clock. ■
- Sync shows the period for sending sync messages from master to slave. This parameter will be 0 when it is a slave clock. ■
- TTL, time to live, shows the limit of the lifespan or lifetime of data in the network.

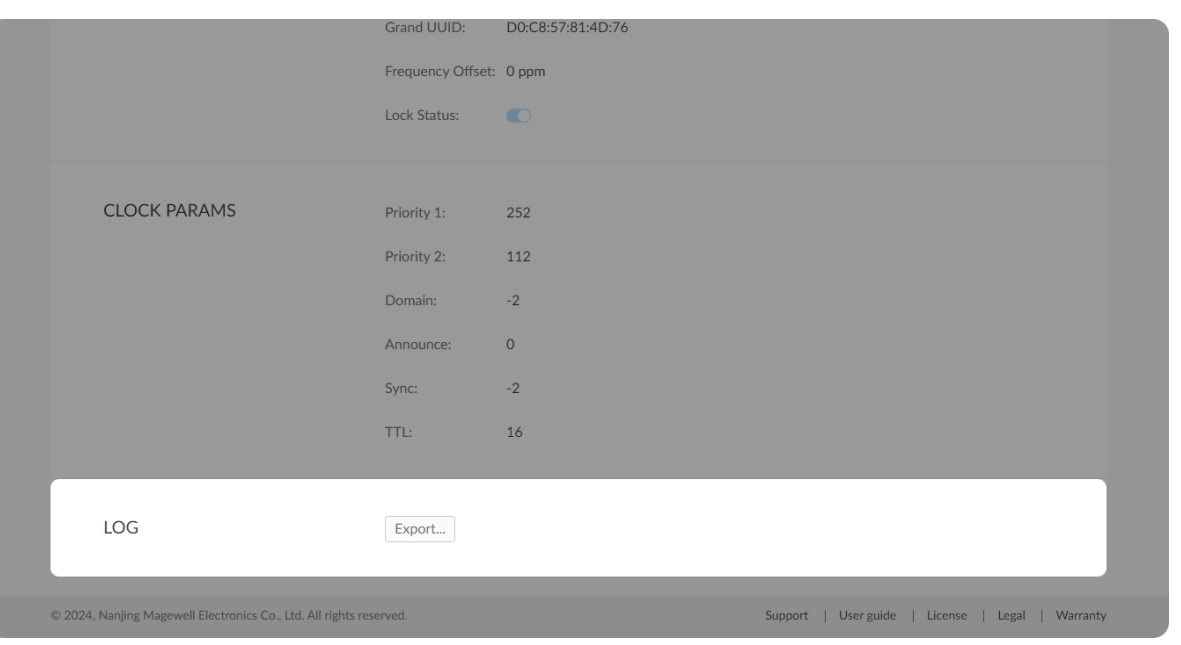

### Exporting logs of Dante Device

1. Go to Dante > LOG section, and click on the Export... button. A file of logs will be downloaded via the web browser, which can be used for Dante maintenance.

Modifying a Session Click the edit  $\boxtimes$  button behind the chosen session, modify specified parameters in the prompted window, and click Apply after modification. Deleting a Session Click the delete icon  $\circled{a}$  at the end of the target session line and confim your delete in the prompt window. Starting a Session Turn on the switch to start the streaming. Checking Session Status You can check the Dante connection status at the Presets list.

#### <span id="page-22-0"></span>Stream

Up to 16 sessions are supported for TX/RX each, and you can start 2 TX/RX sessions each simultaneously.

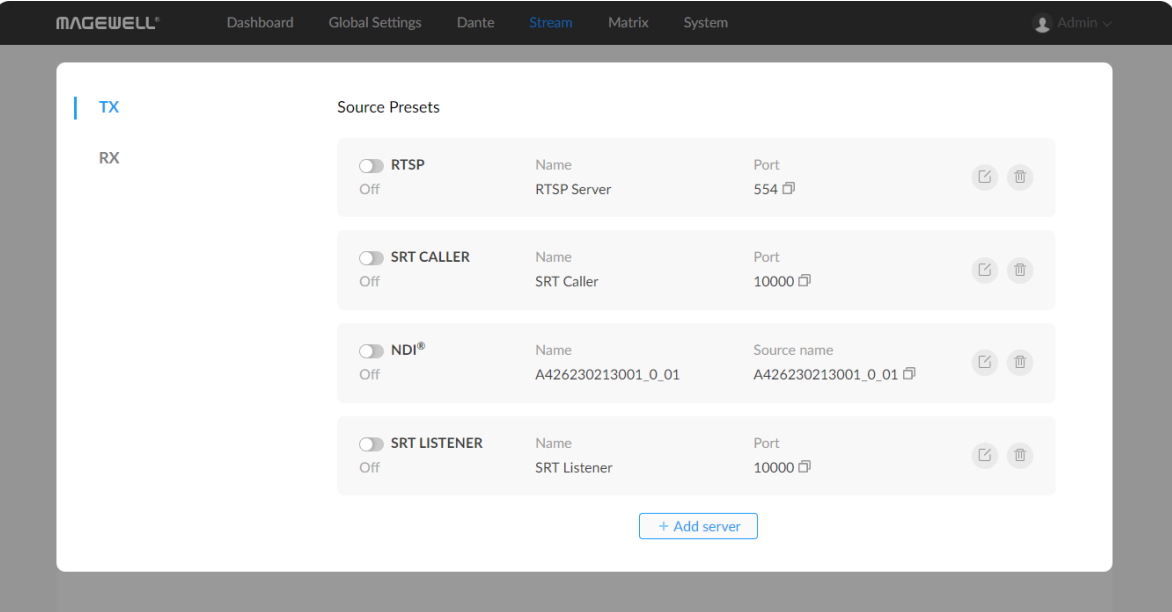

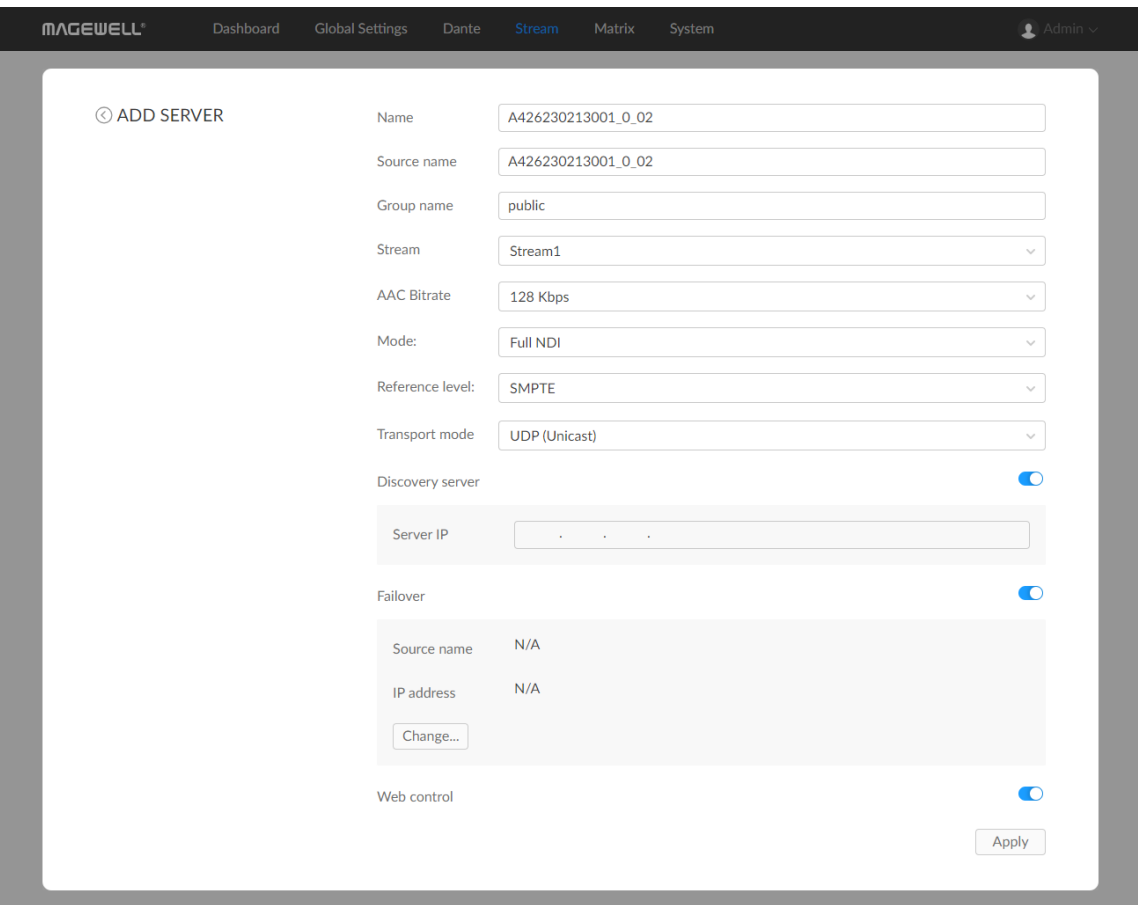

#### Setting NDI<sup>®</sup> TX Sessions

Presets shows saved stream sources, and you can modify any of them. Adding/Modifying a Session Setting NDI<sup>®</sup> TX Sessions<br>Presets shows saved stream sources, and you can modify any of them.<br>Adding/Modifying a Session<br>Click Add or the edit √icon, and set the parameters in the prompt window.

- Name: specify the TX session name, which should be 1 to 30 charactors and • Name: specity the TX session name, which should be I to 30 ch<br>contain A to Z, a to z, 0 to 9 and special characters like \_-#()% .
- Source name: specify the TX source name which can be used to identify the signal. It should be unique, 1 to 63 charactors long, and contain A to Z, a to Source name: specity the TX source name<br>signal. It should be unique, 1 to 63 characters<br>z, 0 to 9 and special characters like \_-#()%.
- **Group name**: specify the group which receives NDI stream sent by your<br>converter. converter
	- The group name is non case-sensitive, and should contain A to Z, a to z, 0 to 9 and special characters like \_-. The group name entry can contain comma-separated values, allowing your converter to send to all the Ine group name is<br>0 to 9 and special of<br>comma-separated<br>groups listed here.
	- The default group is public group.
- Stream: Specify the stream channel for the output. Options are stream1 and Stream2. Do not choose the one being occupied now.
- AAC Bitrate options are 128Kbps (default), 192Kbps, and 256Kbps. A higher bitrate means better quality but also requires more bandwidth.
- Mode: choose Full NDI (default value) when you need high quality NDI streams with a gigabit LAN connection. HX NDI is kind of low bandwidth but high efficiency version of NDI full bandwidth. You can turn on the Logo video switch when mode is set to HX NDI, then the device will add a picture of the Magewell logo to the transmitted audio, generating a video with a Mode: choose Full NDI (detault<br>streams with a gigabit LAN con<br>high efficiency version of NDI fu<br>video switch when mode is set<br>of the Magewell logo to the tra<br>resolution of 1920x1080@5fps.

- Reference level: Options are SMPTE(default) and EBU.
- **Discovery server**

The receiver and sender can automatically discover each other when they are in the same network segment.

Turn on the Discovery server, and specify the same discovery service IP address for both sender(s) and receiver(s) which can be pinged by each other, then they can be discovered by each other automatically. By default, The receiver and s<br>are in the same ne<br>Turn on the Disco<br>address for both s<br>other, then they ca<br>this function is off.

- Transport mode: UDP (Unicast), UDP (Multicast), TCP (Uni-Connection) and TCP (Multi-Connection). Choose a proper one based on your networking I ransport mode: UDP (Unicast), UDP (Multicast), TCP<br>TCP (Multi-Connection). Choose a proper one based<br>conditions. By default, TCP (Uni-Connection) is used.
	- UDP (Unicast) indicates that the converter sends a UDP stream directly to the receiver. It is used where lower latency matters. And multiple UDP (Unicast) indicates that the converter sends a UDP stream direm<br>to the receiver. It is used where lower latency matters. And multiple<br>simultaneous streams will work independently for multiple receivers.
	- UDP (Multicast) indicates that the converter sends the UDP stream to a multicast group. It is used for one-to-many broadcast for lower CPU utilization. Parameters in a multicast configuration include:
		- Multicast IP ranges from 224.0.0.0 to 239.255.255.255.
		- **Subnet Mask** can be legitimate value ranging from 255.0.0.0 to 255.255.255.0. ■
		- TTL, Time To Live, ranges from 1 to 255. The default value is 4.
	- RUDP (Unicast) indicates that the converter sends a reliable UDP stream directly to the receiver. It is the solution to the UDP where data reliability • RUDP (Unicast) indicates that the directly to the receiver. It is the solu-<br>along with confirmation is needed.
	- TCP (Uni-Connection) indicates to establish single TCP connection

r all A/V packets are transferred via one port.

TCP (Multi-Connection) indicates to establish multiple TCP connections between the converter and receivers, but transfer packets via different port: strcP (I<br>betwe<br>ports.

Discovery server : the IP address of the receiver server running discovery service function when Discovery server is toggled on.

- Failover is a method of protecting your NDI transmission from failure. If the source audio fails, the backup device begins to provide a service. The initial source will be restored after it recovers. This function is disabled by default.
- **Source name** shows the backup NDI channel name. Click Change... and select the failover (backup) audio device within the same NDI group as the initial source.
- IP Address shows the IP Address of the backup NDI channel. The failover IP Address is automatically obtained after you select the **IP Address** shows the<br>The failover IP Addr<br>backup NDI source.
- Web control: This function is disabled by default. You may open the Web UI by clicking the gear icon in the NDI Studio Monitor application if this **Web control:** This f<br>UI by clicking the ge<br>function is enabled.
- between the converter and receiver, and transfered via one port.<br>
 TCP (Multi-Connection) indicates to establish m<br>
between the converter and receivers, but transferents.<br>
Discovery server : the IP address of the receiver Logo video: This function is disabled by default. You can turn on the switch when mode is set to HX NDI, then the device will add a picture of the Magewell logo to the audio, generating a video with a resolution of ■ Logo video: This 1<br>when mode is set<br>Magewell logo to<br>1920x1080@5fps.
- Click Apply to save your modifications.

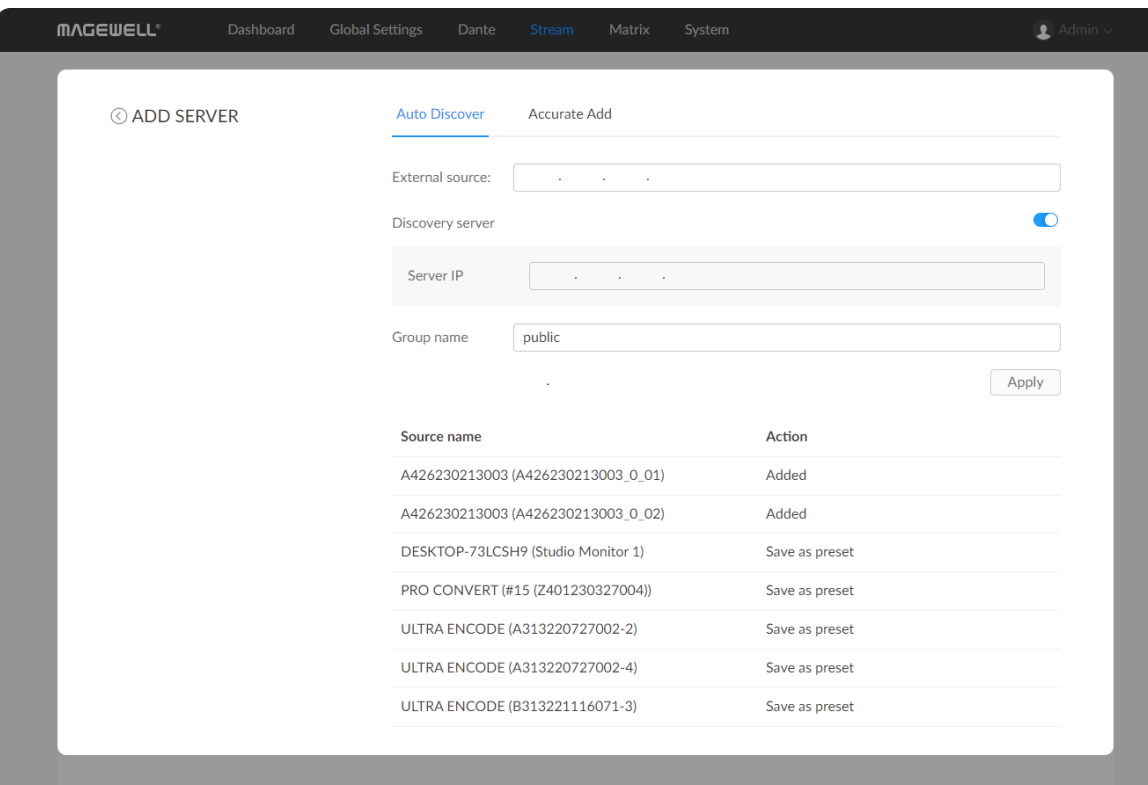

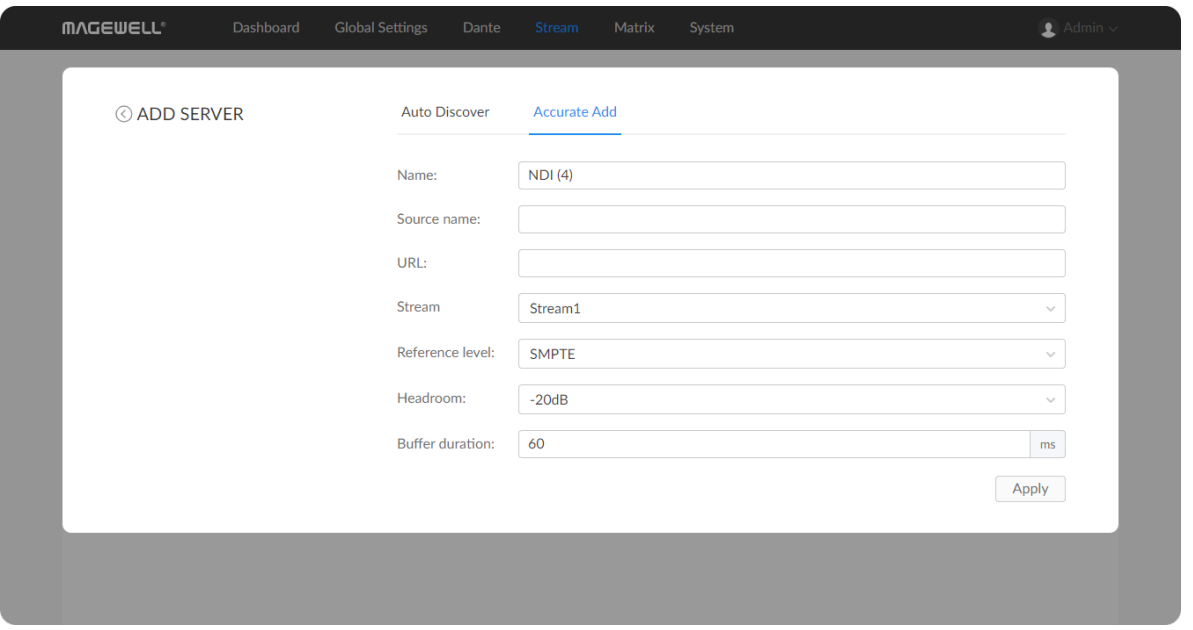

Click on the copy icon  $\boxtimes$ , then the current stream name is copied successfully.

#### Setting NDI® RX Sessions

Presets shows saved stream sessions.

- To add an NDI source discovered by the converter automatically
	- 1. Click Add.
	- 2. Set the following parameters in the Auto Discover tab.
		- **External Source:** the IP address of the NDI stream to be received. This IP address should be pinged by your device. Both the IP and your device should be within the same group, that is, the Group name must be the same.
		- Discovery server: turn on the Discovery server, and specify the same discovery service IP address for both sender(s) and receiver(s) which can be pinged by each other, then they can be discovered by each other automatically. By default, this function is off. ■
		- Group name: the group name is non case-sensitive, and should contain A to Z, a to z, 0 to 9 and special characters like \_-. The group name can contain multiple values with comma separators. The default group is public. ■
		- The auto-detected NDI sources are listed below Buffer duration. Select the target stream and click Save as preset to add it to the preset list and specify the following settings.
			- Name: Specify an alias name (1-64 characters, including A to Z, a to  $z$ , numbers and  $\neq$  ()%) for current preset task. It is NDI by

default.

- **Source Name:** shows ndi source name.
	- **URL:** shows the IP address of ndi source.
	- Stream: Specify the stream channel for the intput. Options are stream1 and Stream2. Do not choose the one being occupied now.
	- **Reference level:** options are SMPTE (default) and EBU.
	- Headroom: Options are 0dB, -6dB, -14dB(EBU), and -20dB(SMPTE)(default).
	- **Buffer duration** ranges from 1 to 3000 ms, and the default value is 60ms. We recommend that the buffer time should be longer than current network jitter. Lower buffer settings produce lower latency but will require more resources. Generally, the use of default value is recomended.
- 3. Click Apply.
- To add an NDI source manually
	- 1. Click Add.
	- 2. Set the following parameters in the Accurate Add tab.
		- Name: Enter the task name.
		- **Source name:** Enter the source name.
		- URL: Enter the stream address of ndi source formed like ipaddress:port. For example, if you want to add a source named PRO CONVERT (#00 (A409200420003)) 192.168.1.1:5961 to the presets list, fill in the parameter with 192.168.1.1:5961.

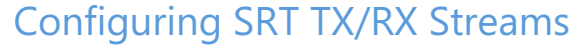

Click and enter Stream tab to manage SRT TX/RX streams. Presets shows pre-saved stream sessions.

Set the parameters of SRT Caller or SRT listener TX/RX sessions based on your business planning.

- Stream: Specify the stream channel for the intput. Options are stream1 and Stream2. Do not choose the one being occupied now.
- Reference level: options are SMPTE (default) and EBU. ■
- Headroom: Options are 0dB, -6dB, -14dB(EBU), and -20dB(SMPTE) (default). ■
- Buffer duration: Enter a number between 1 and 3000ms, and the default value is 60ms. We recommend that the buffer time should be longer than current network jitter. Lower buffer settings produce lower latency but will require more resources. Generally, the use of default value is recomended. ■
- 3. Click Apply.

- Name: Specify an alias name for current preset task for your convenience of the presets management, which will be displayed in the presets.
- Stream: Specify the stream channel for the intput. Options are stream1 and Stream2. Do not choose the one being occupied now. ■
- Address: Enter the Listener address for SRT Caller. If the SRT listener and caller are on the same LAN, enter the private IP address of the SRT listener on the LAN. If the SRT listener and caller are in different network environments, enter the public IP address of the SRT listener. ■

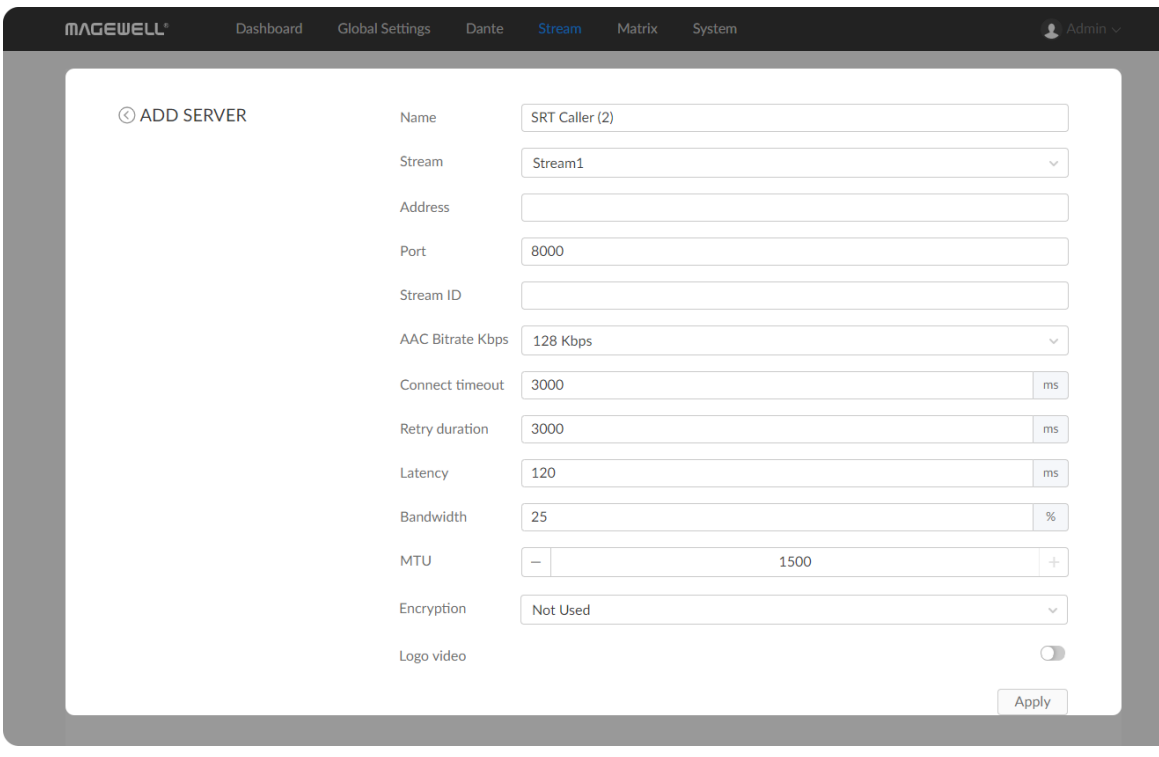

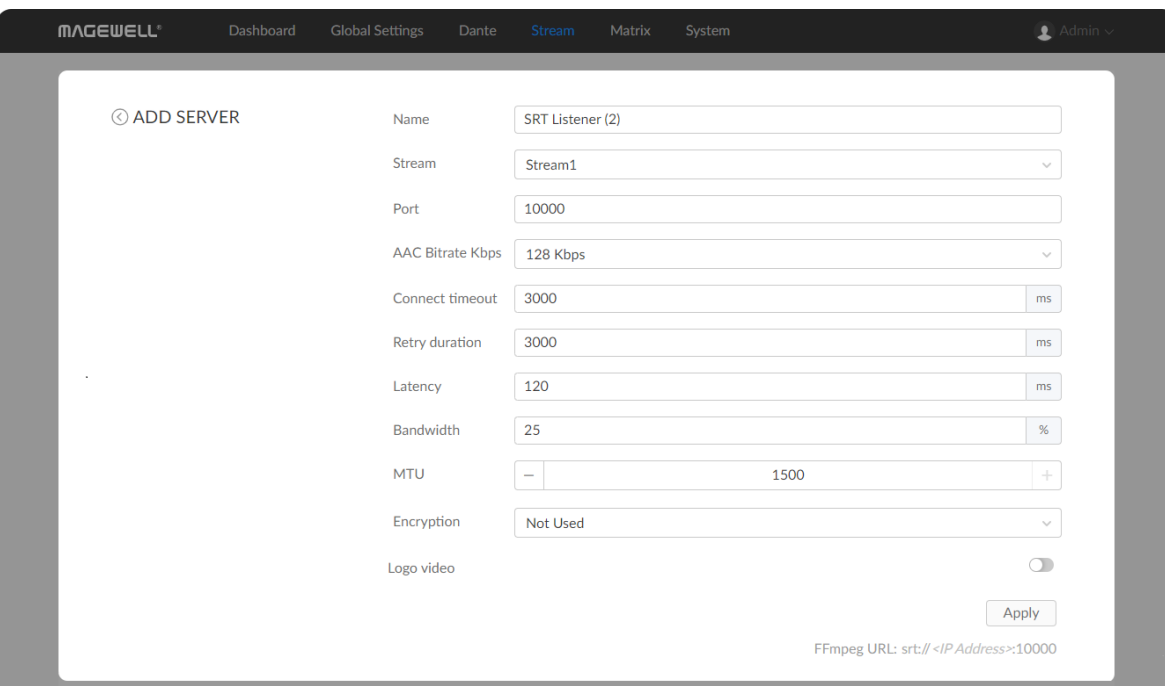

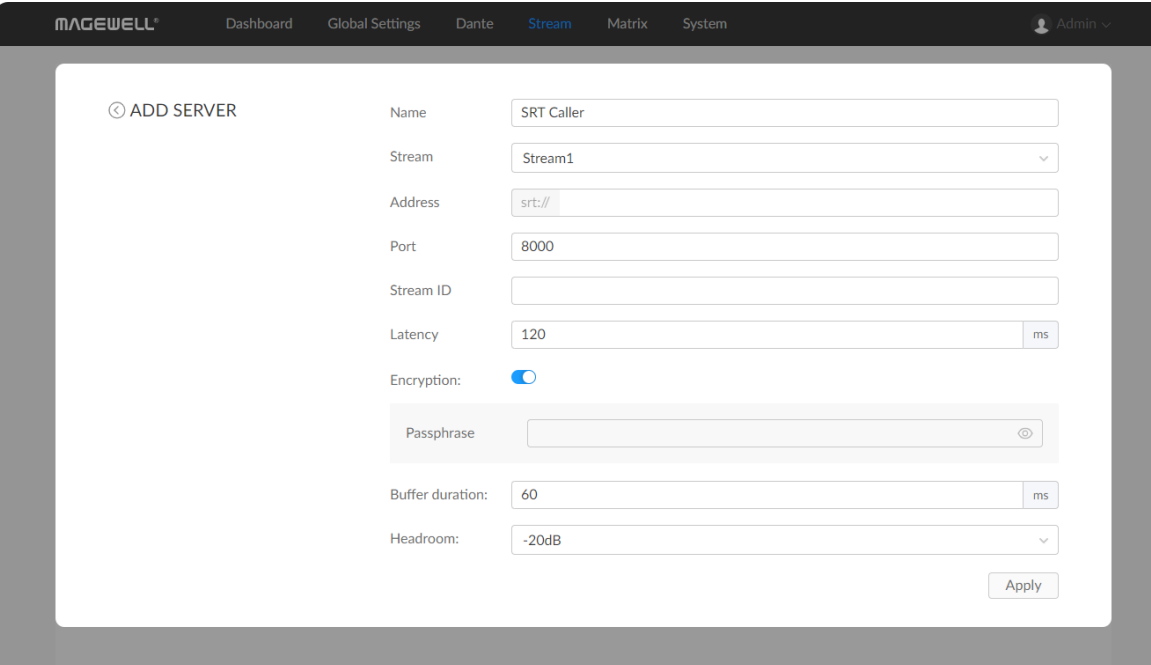

- Port: Enter the port number specified by the streamer.
- Stream ID: Specify Stream ID for a SRT Caller TX/RX session containing 0 to 63 characters. It is a free-form string that follows a format specified by the SRT server; the stream ID on the sender and the receiver must match each other exactly. You can leave it empty if the SRT server has no stream I Stream ID: Specity Stream ID for a SRT Caller TX/RX session containing (63 characters. It is a free-form string that follows a format specified by the SRT server; the stream ID on the sender and the receiver must match eac
- AAC Bitrate specify AAC bitrate for TX session. Options are 128Kbps(default), 192Kbps, and 256Kbps. A higher bitrate requires a wid e r b a n d wit **AAC Bitra**<br>128Kbps(c<br>bandwith.
- Connect timeout: Enter a number between 1000 and 30000ms. The default **Connect timeout:** Enter a number between I<br>value is 3000ms and is recommended to use.
- Retry duration: Enter a number between 0 and 10000ms. The default value is 3000ms and is recommended to use.
- Latency: Enter a number between 30 and 8000ms. The default value is 120ms. We recommend that the latency here is configured the same as that **Latency:** Enter<br>120ms. We re<br>of the sender.
- Bandwidth: indicate the portion of the total bandwidth of a stream required for the exchange of SRT control and recovered packets. Possible value range is 5-100%, and default as 25%. A worse network link condition **Bandwidth:** indicate the portion of the total bandwice<br>for the exchange of SRT control and recovered packer<br>range is 5-100%, and default as 25%. A worse netwo<br>requires more Bandwidth for overhead transmission.
- MTU Maximum Transmission Unit ranges from 0 to 1500. And the default **MTU** Maximu<br>value is 1500.
- Encryption: Choose an encryption algorithm from AES-128/192/256, or not used for TX session. Turn on the switch on the receiver if its sender uses a stream cipher.
	- **Passphrase:** Specify a stream cipher for sender and enter the password phrase matches its sender for the receiver.

#### Configuring RTSP TX Sessions

Click and enter Stream > TX tab. Presets shows saved stream sessions.

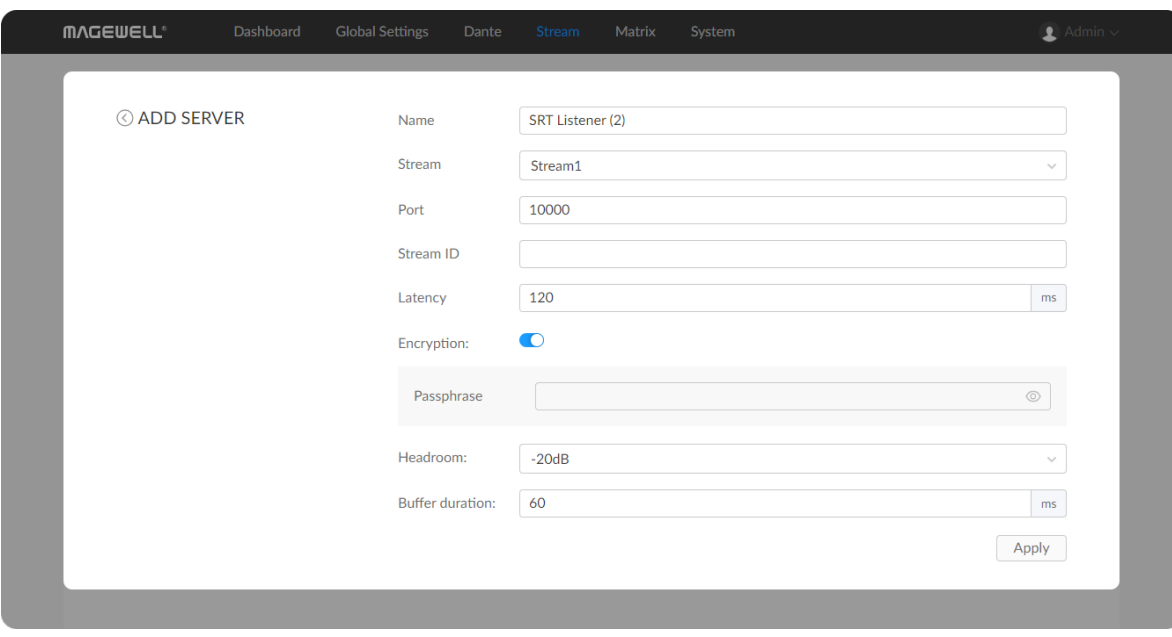

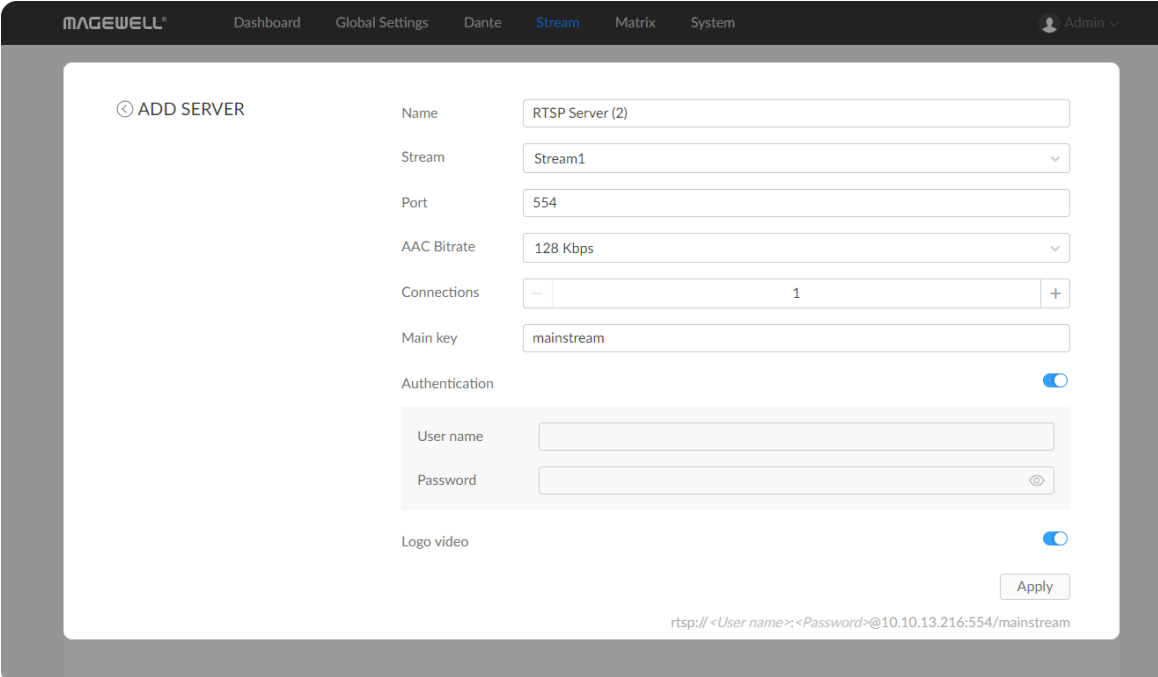

- **Logo video:** Turn on the switch when the target destination receives video embedded audio only, then the device will add a picture of the Magewell logo to the audio, generating a video with a resolution of 1920x1080@5fps. The parameter is available for SRT TX sessions.
- Headroom: Options are 0dB(default), -6dB, -14dB(EBU), and -20dB(SMPTE). The parameter is available for SRT TX sessions.
- Buffer duration: Enter a number between 1 and 3000ms, and the default value is 60ms. The parameter is available for SRT RX sessions. ■
- Click Apply after configuration.
- You can enable SRT Listener/Caller sessions simultaneously. ■

- Name: specify a session name. The range is from 1 to 32 characters including A-Z, a-z, 0-9 and \_-.
- Stream: Specify the stream channel for the output. Options are stream1 and Stream2. Do not choose the one being occupied now.
- Port: enter the port number of RTSP service.
- **AAC Bitrate**: specify bitrate for transmitting RTSP data.
- **Connections**: 1 to 8 connections are supported.
- Main key: specify key for the main stream, mainstream by default.
- Authentication: turn on to specify the user name and password and you need to set the same account for RTSP receiver.

- Logo video: turn on the switch when the target destination receives video embedded audio only, then the device will add a picture of the Magewell logo to the audio, generating a video with a resolution of 1920x1080@5fps.
- Click Apply after configuration.

<span id="page-32-0"></span>In audio Matrix tab, you can find a switching matrix for selectively connecting incoming signals to desired output paths.

#### Description of the Matrix Table

The table supports two dimensions, with all kinds of inputs on the horizontal axis and all kinds of outputs to be delivered on the vertical axis. We must distinguish between an IN and an OUT. An input can be chosen by multiple outputs. And when you check the crosspoint, it means that the output channel will deliver the corresponding input audio stream.

#### Note

- Click the  $\lfloor \pm \rfloor$  icon to expand all channels of the chosen stream.
- Click the  $\Box$  icon to hidden the channels.
- indicates the in and out channel are idle. ■
- $\boxed{\text{I}}$  indicates the input stream/channel will be delivered to the output channel directly. ■
- $t^{20}$  indicates the inputs will be delivered to the output after audio gain adjustment. ■
- $\left\lceil \cdot \right\rceil$  indicates the input is muted, and it will not be part of its output. ■
- indicates part of the input is chosen, instead of all channels. ■
- indicates the device is connecting the input stream. ■

The advantage of the audio switch table result in a very simple and visual way for you to manage routing or mixing of any analog, digital, and IP-based input channels to any outputs.

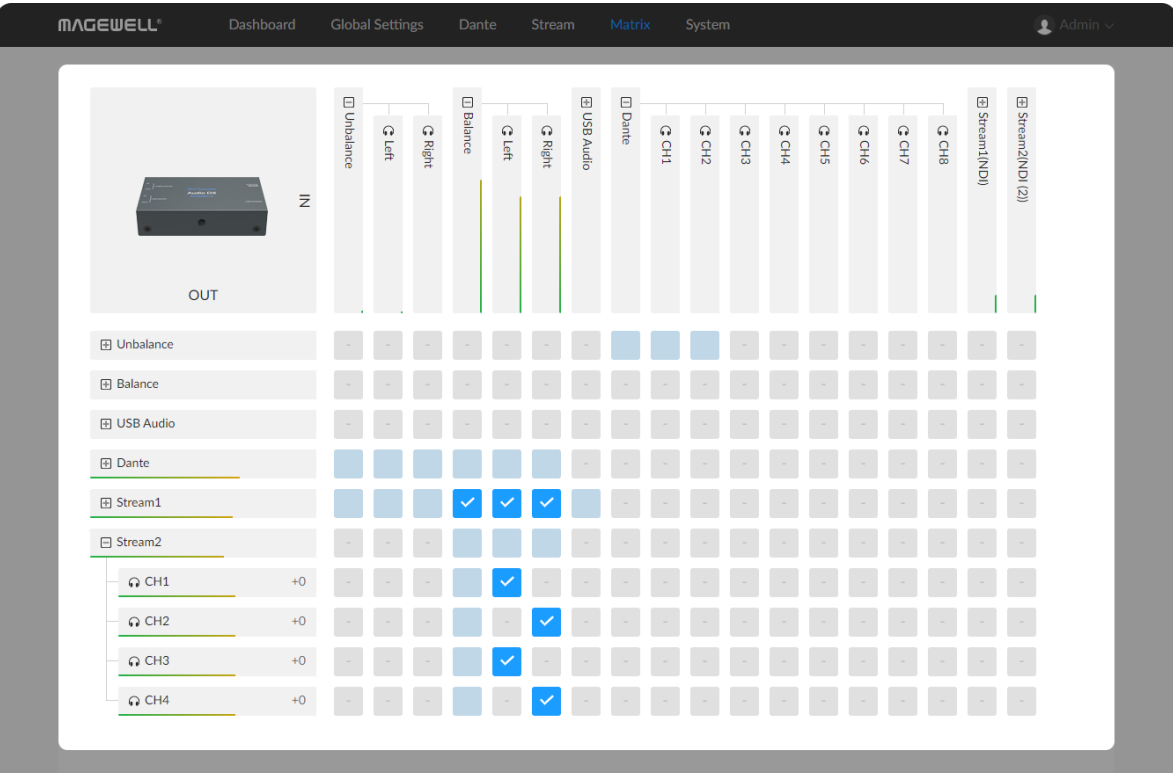

Mutual conversion relationships of Unbalanced, balanced, USB audio, Dante, ■ Stream1 and Stream2 are listed in the routing matrix table.

#### Mixing

- 1. Expand an OUT flow and click on an channel to open Mixing Console window.
- 2. Choose a Mixed Output flow.
- 3. Choose a Channel from the contained channels of the chosen flow.
- 4. Adjust volume gain for each INPUT and OUTPUT channel or even mute it.

Audio mixing is the process of optimizing and combining multitrack channels into a mono, stereo, or any other end product.

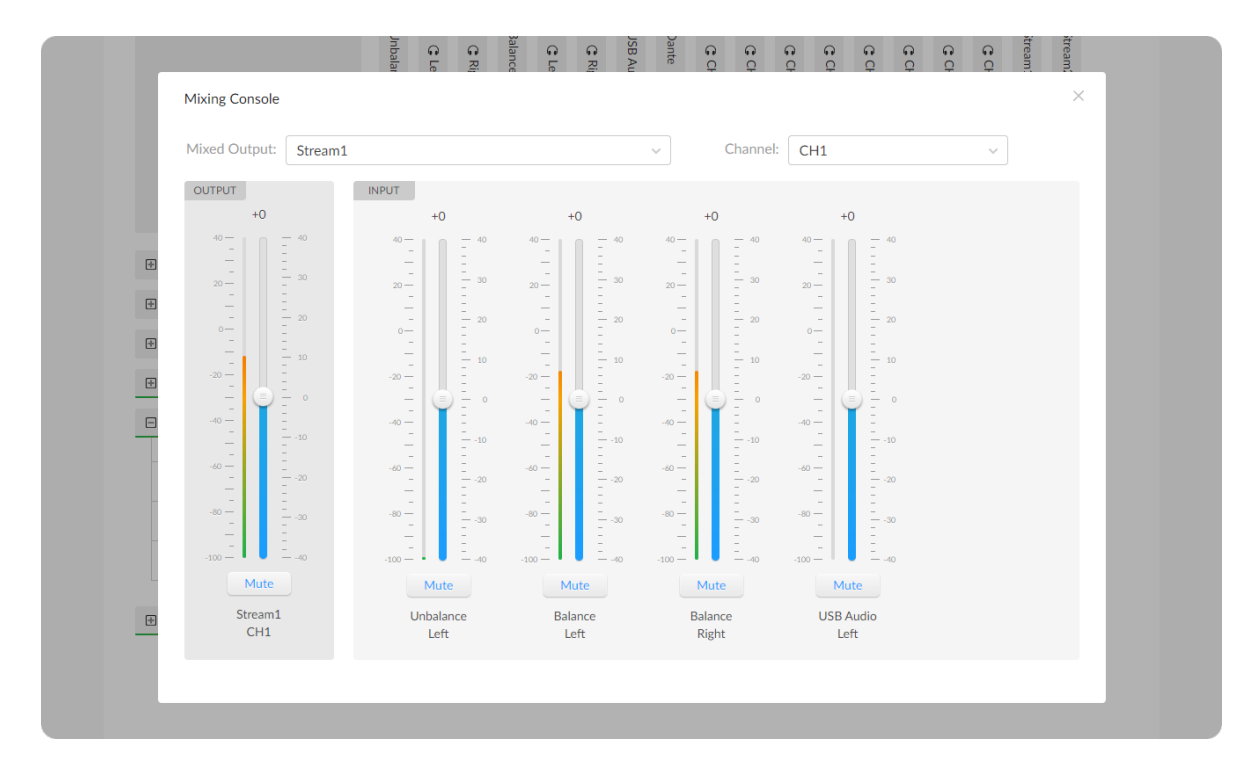

- You can specify the audio data of in and out Stream1 and Stream2 in Stream RX/TX tab.
- You can specify and mix the inputs for every output channel. ■
- Support selecting any input or output channel for mixing. ■

#### <span id="page-34-1"></span>Setting Device Name

- 1. Access the Web UI, and sign in as a administrator.
- 2. Click and enter the System > General tab.
- 3. Enter a new Device name. The device name is a string of 1 to 30 non-case sensitive characters, containing letters a to z, A to Z, 0-9, spaces and special characters like \_-+.
- 4. Click Apply to save your change.

Changing device name in the System tab requires administrative rights. By default, the device name is the same as the product model name.

#### <span id="page-34-0"></span>System

With administrative rights, you can access the System tab to control more functions, such as:

- Setting device name, Joining Magewell Control Hub, and modifying date time ■
- Network settings for joining a specific LAN ■
- Set remote control platform
- Updating firmware for the latest features and improvements ■
- Creating or removing general user accounts for accessing the converter
- Changing passwords for all users ■
- Exporting logs to get technical support
- Rebooting or resetting the converter to fix problems ■

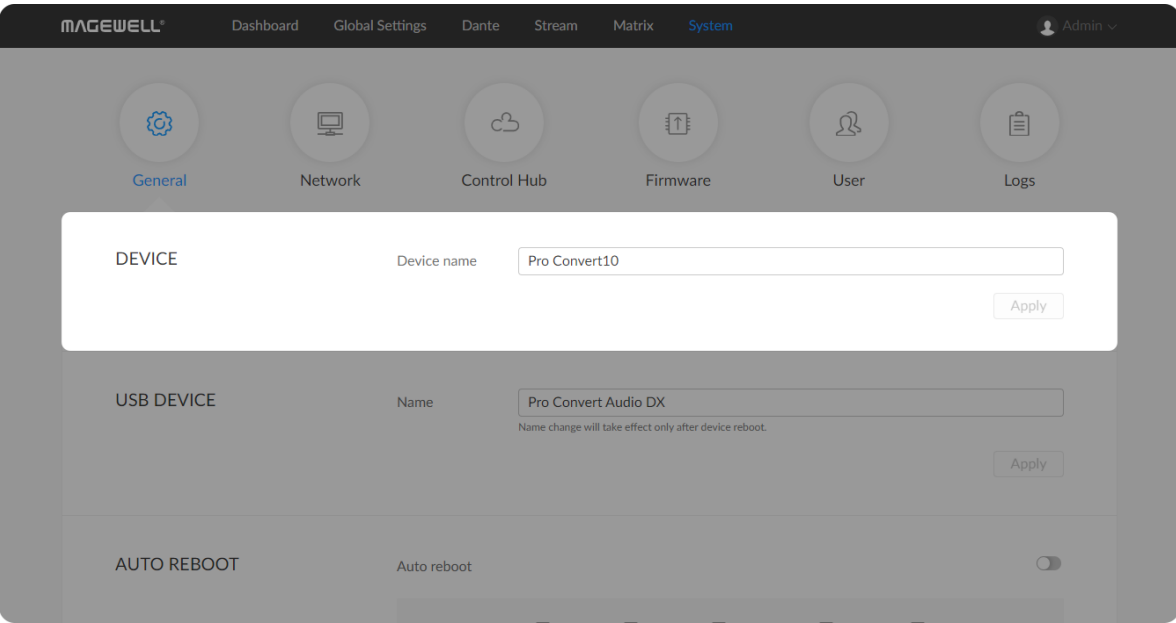

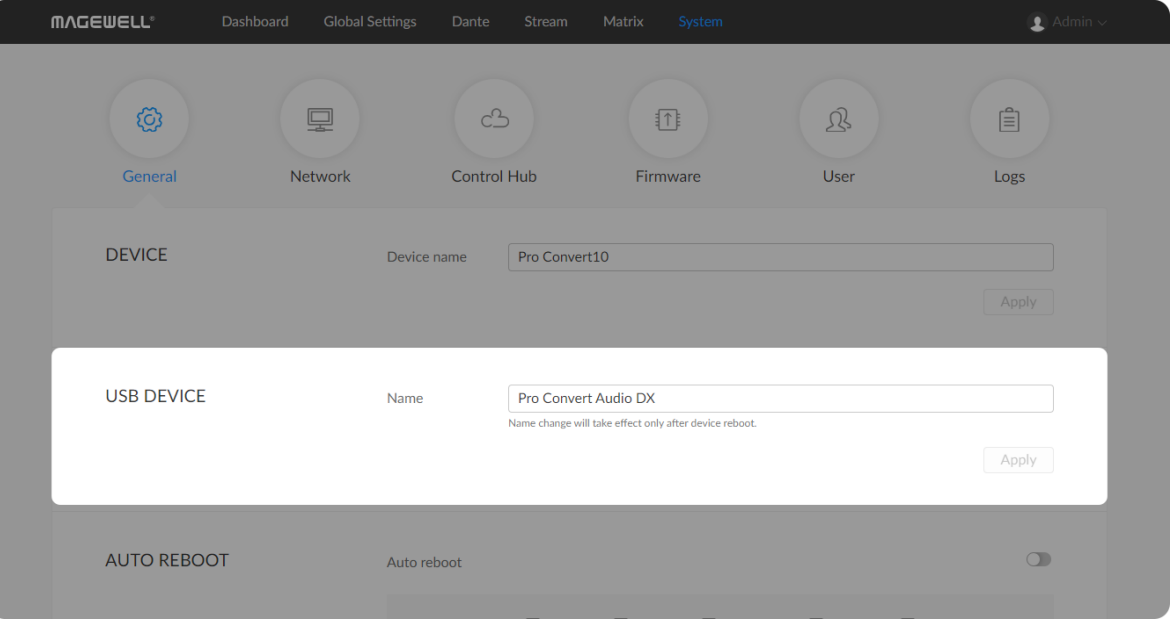

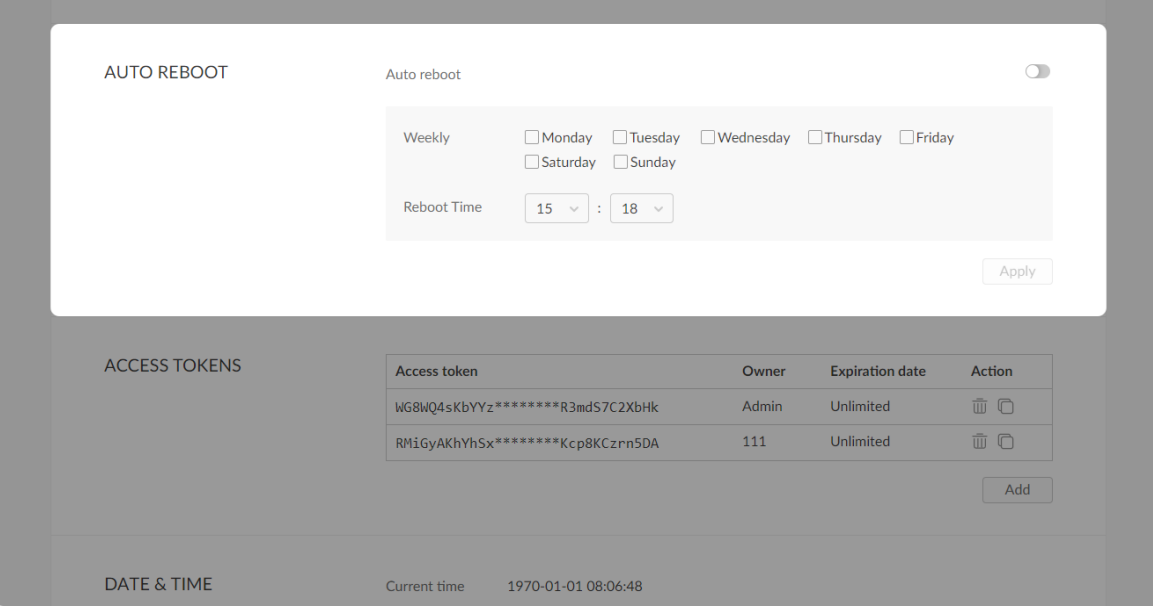

#### Changing USB Audio Device name

- 1. Access the Web UI, and sign in as a administrator.
- 2. Click and enter the System > General tab.
- 3. Enter a new Name in USB DEVICE section. The device name is a string of 1 to 30 non-case sensitive characters, containing letters a to z, A to Z, 0-9, spaces and special characters like \_-+.
- 4. Click Apply to save your change.

Changing USB audio device name requires administrative rights. By default, the USB device name is the same as the product model name.

- 1. Access the Web UI, and sign in as a administrator.
- 2. Click and enter the System > General tab.
- 3. Turn on the **Auto reboot** switch in AUTO REBOOT section. Specify the weekday and time for your reboot schedule. Then your device will auto reboot weekly.
- 4. Click Apply to save your change.

USB device name change will take effect after rebooting. Windows OS users need to re-add the Audio DX converter in "Device Manager > Sound, audio and game controllers".

#### Scheduling Auto Reboot

Set up a restart schedule for your device. By default, Auto Reboot is disabled.

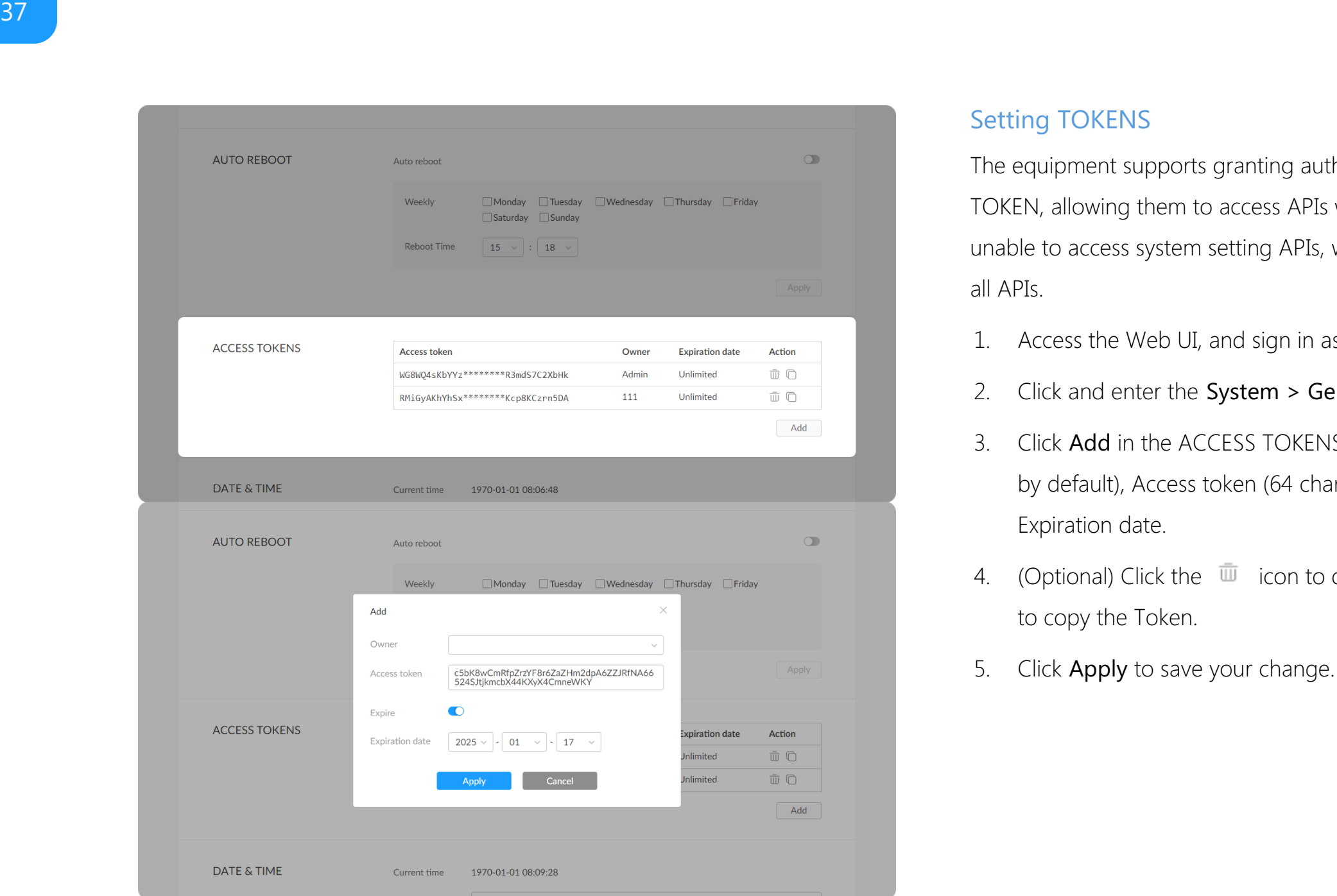

#### Setting TOKENS

The equipment supports granting authorization to specified users through TOKEN, allowing them to access APIs without logged-in. General users are unable to access system setting APIs, while administrator users have access to all APIs.

- 1. Access the Web UI, and sign in as a administrator.
- 2. Click and enter the System > General tab.
- 3. Click Add in the ACCESS TOKENS section, and specify the Owner (Admin by default), Access token (64 characters containing A-Z, a-z, 0-9), and Expiration date.
- 4. (Optional) Click the  $\overline{\mathbb{U}}$  icon to delete the Token. And click the  $\overline{\mathbb{U}}$  icon to copy the Token.
- 5. Click Apply to save your change

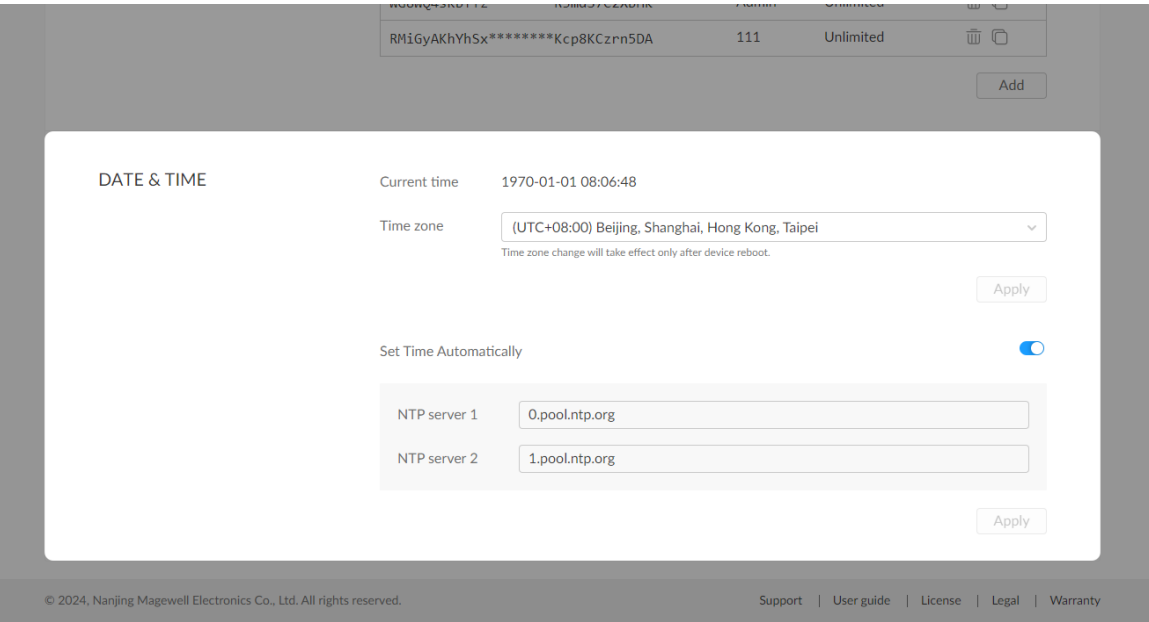

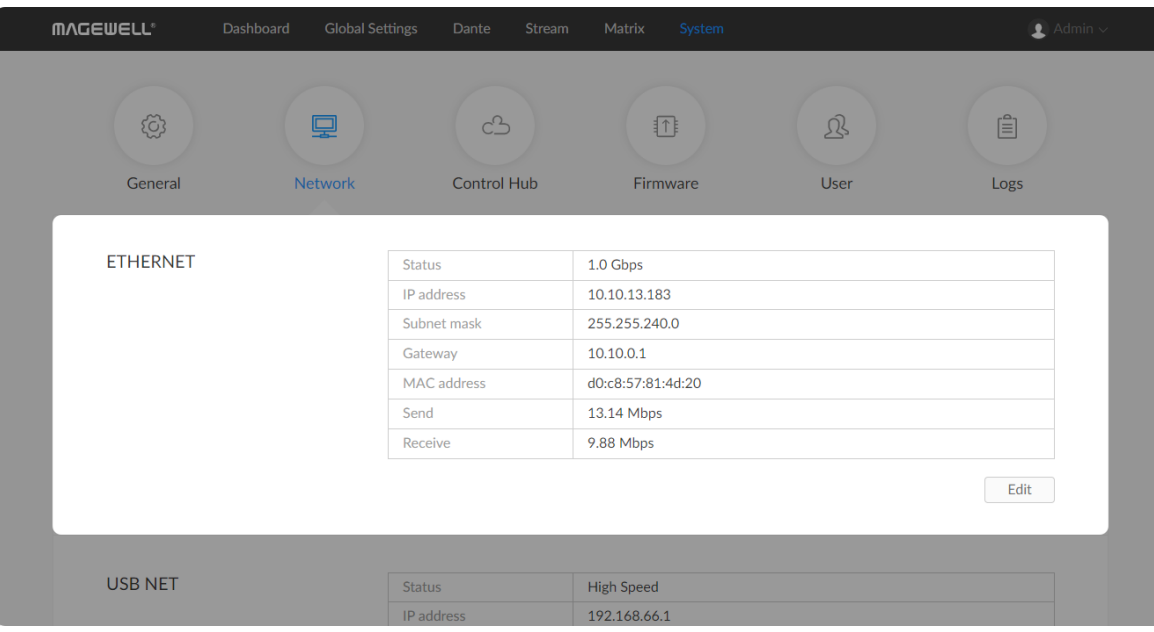

#### Setting Date & Time

- 1. Time zone: specify a time zone for your device and click Apply after configuraion.
- 2. Set time automatically: turn on Set Time Automatically. Then the device's time will synchronized to the world-time servers depending on the timezone you set. Otherwise, you can set time manually. Click Apply after configuraion.
	- NTP server 1: the default server is 0.pool.ntp.org.
	- NTP server 2: the default server is 1.pool.ntp.org.

#### Network Settings

Changing network connections in the System tab requires administrative rights. By default, the Pro Convert unit automatically detects any connected network. You can set a static IP Address if the device failed to auto-configure using DHCP. If multiple devices are connected using USB NET, change the IP address according to your own arrangement.

#### <span id="page-37-0"></span>Setting Ethernet IP Address

- 1. Click and enter the System > Network > ETHERNET section.
- 2. Click Edit.
- 3. Turn on Set IP Address Manually, then enter a new IP address, Subnet mask, and Gateway.
- 4. Click Apply to save changes.
- 5. Verify: Type the IP address in your web browser and confirm the Web UI can be accessed.

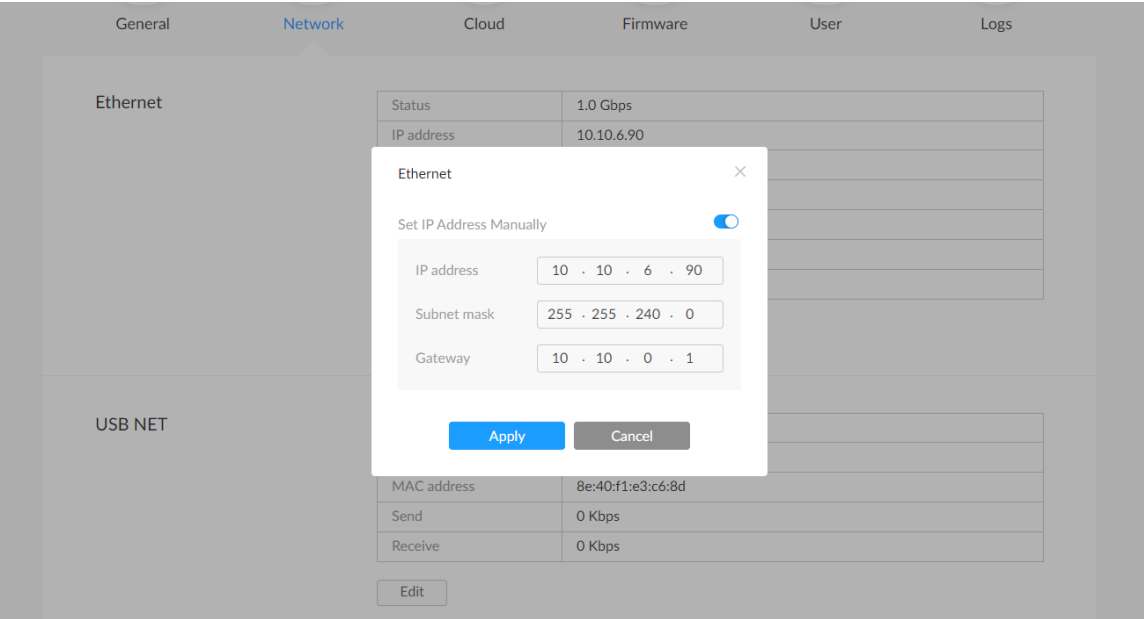

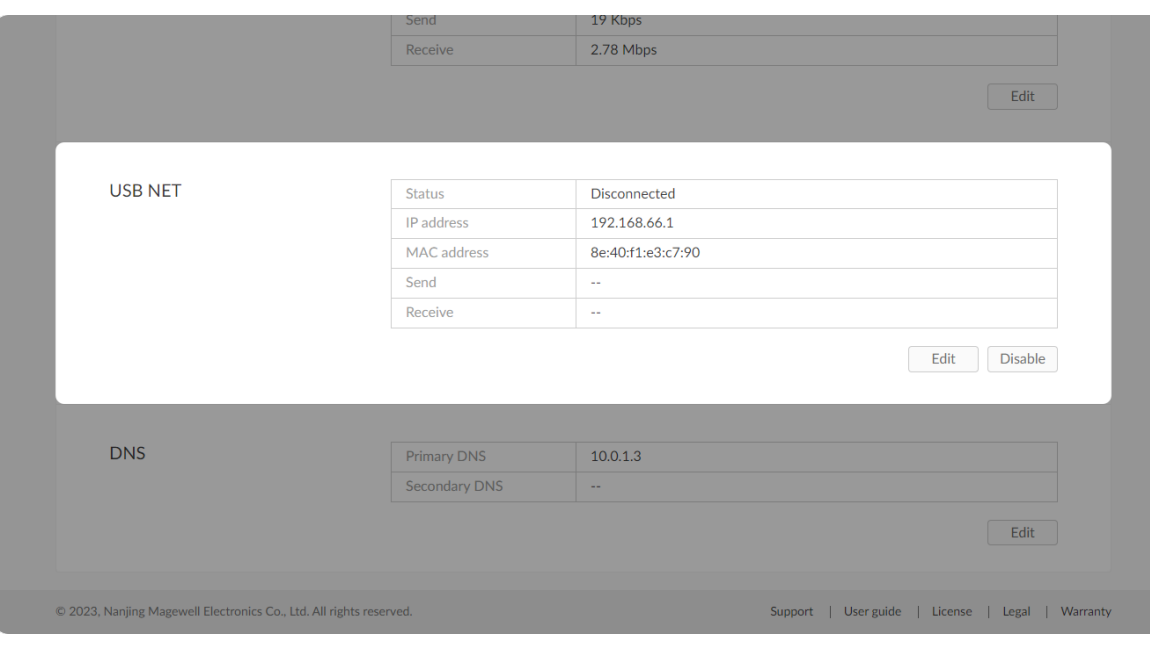

#### Setting USB NET

Note:

- Using of default USB NET IP address is recommended unless there is a conflict on your LAN.
- Do not connect more than one converter simultaneously to one system while using USB NET.
- 1. Click and enter the System > Network > USB NET section.
- 2. Click Edit.
- 3. Enter a new IP address for USB NET.
- 4. Click Apply to save changes.
- 5. Type the manually set IP address in your web browser to access the Web UI, verifying if the network settings work.
- 6. Click Disable to stop accessing device WebUI via USB NET (192.168.66.1 by default).

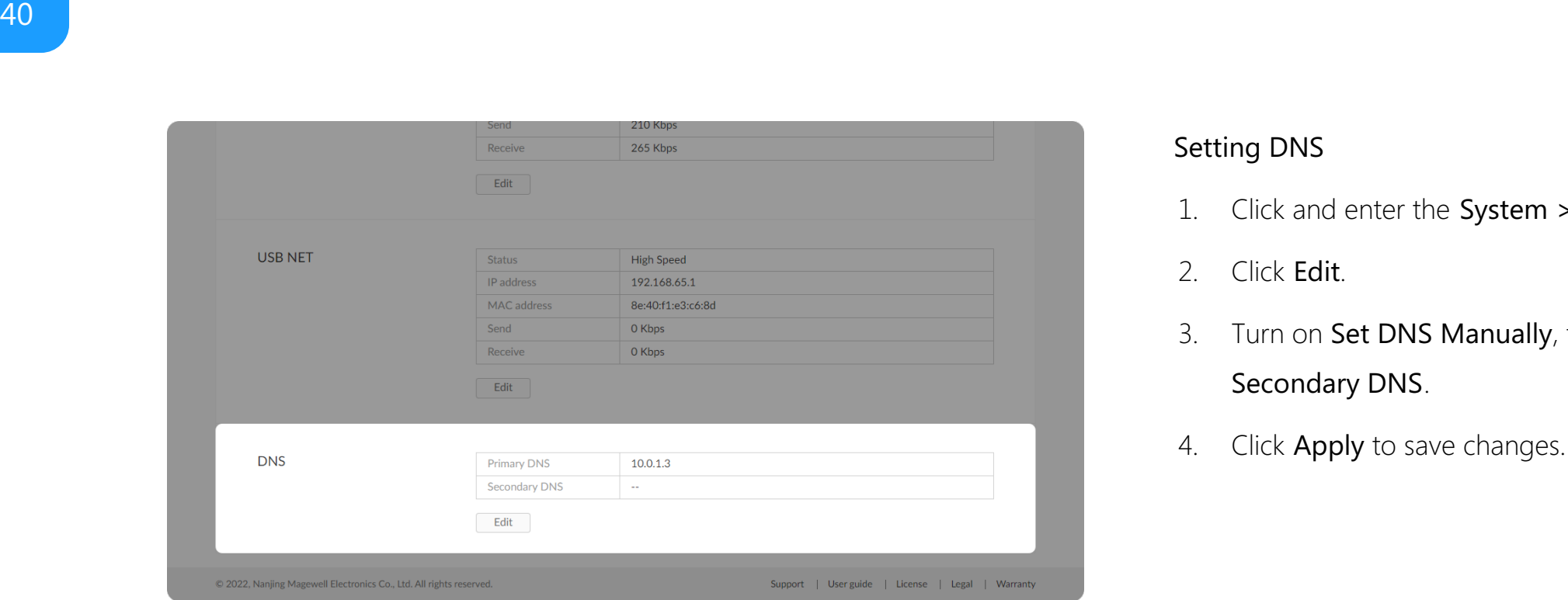

#### Setting DNS

- 1. Click and enter the System > Network > DNS section.
- 2. Click Edit.
- 3. Turn on Set DNS Manually, then enter a new Primary DNS, and Secondary DNS.
- 4. Click Apply to save changes

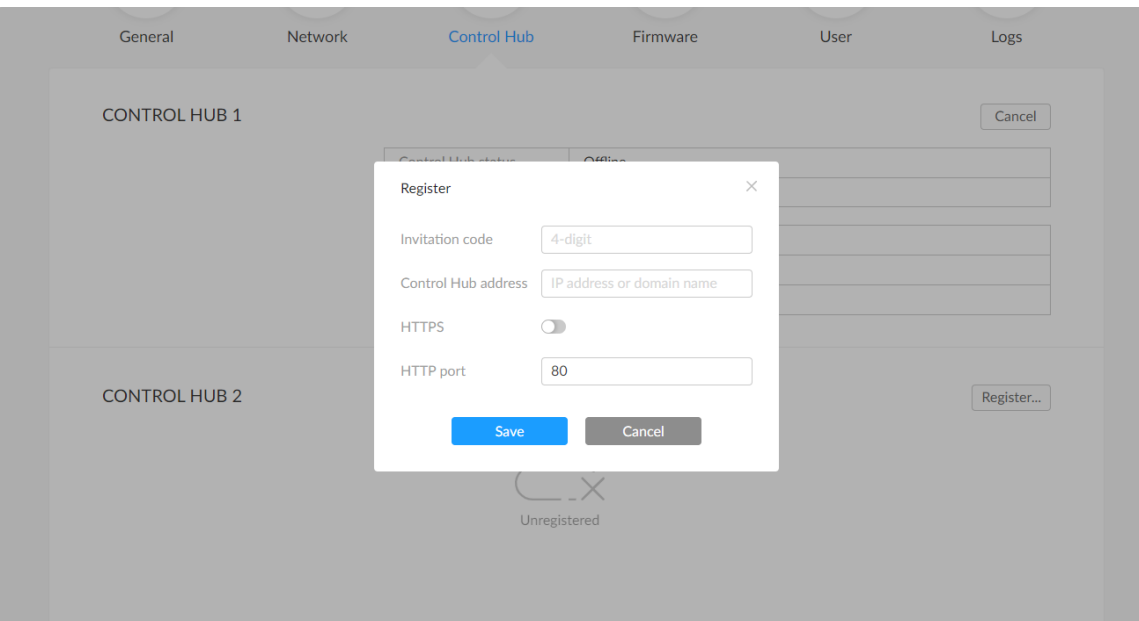

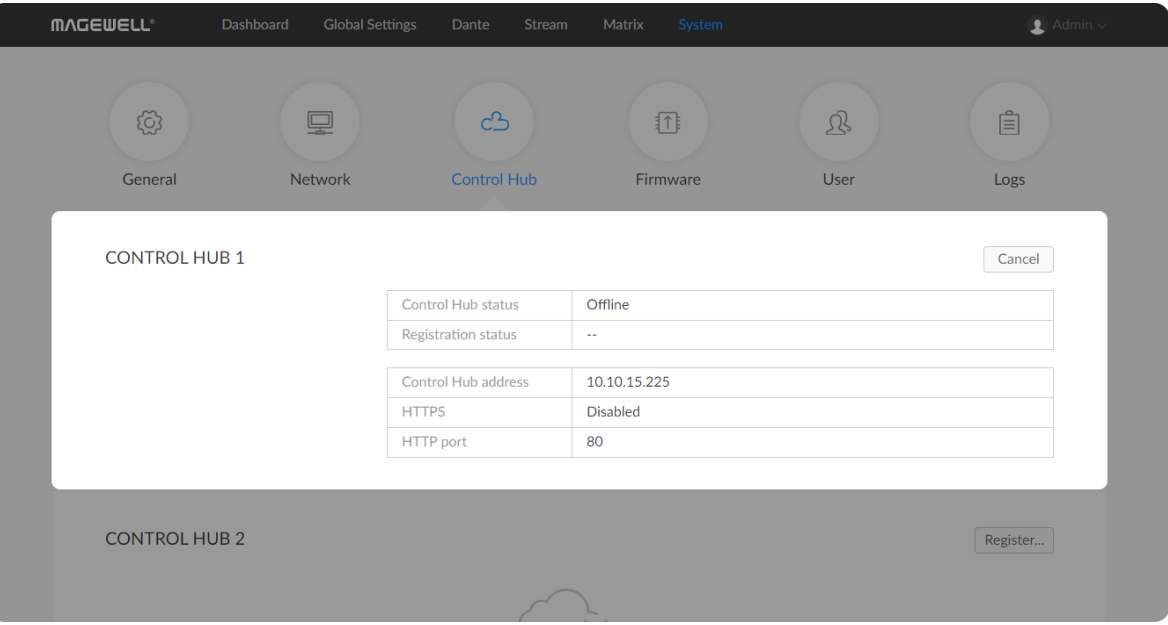

#### Control Hub

You can apply for remotely control using Magewell Control Hub. 2 cloud platforms are supported simultanuously, Control Hub 1 and Control Hub 2. You can go to the official [website](https://cn.magewell.com/magewell-cloud) to learn about Magewell Control Hub.

- Click Register...: and input parameters in the prompt window. And save after configuration.
	- Invitation code: a 4-digital numbers security code obtained from Magewell Control Hub. If not leave it empty.
	- Control Hub address: input IP address or domian name of Control Hub.
	- HTTP port: input HTTP port number, which should be consist with that of Control Hub.
- Click Deregister to log out from the Magewell Control Hub.

Check parameters related to Control Hub management.

- Control Hub status: Online or Offline. Online indicates that the communication between device and Control Hub platform goes well. On the other hand, Offline indicates the communication is interrupted.
- Register status: shows current status of cloud-join permission, including ■
- Incorrect invitation code: you need to change your registration with correct code.
- Waiting: registration is successfully submitted to Control Hub plarform. ■
- Approved: registration is approved. This device can be remotely controlled. ■
- Rejected: Registration is denied.
- Deleted: Registration is deleted, you can re-apply for joining the Control

Hub.

- Control Hub address: shows the IP address of Control Hub.
- HTTP port: shows the HTTP port of device used to communicate with Control Hub.

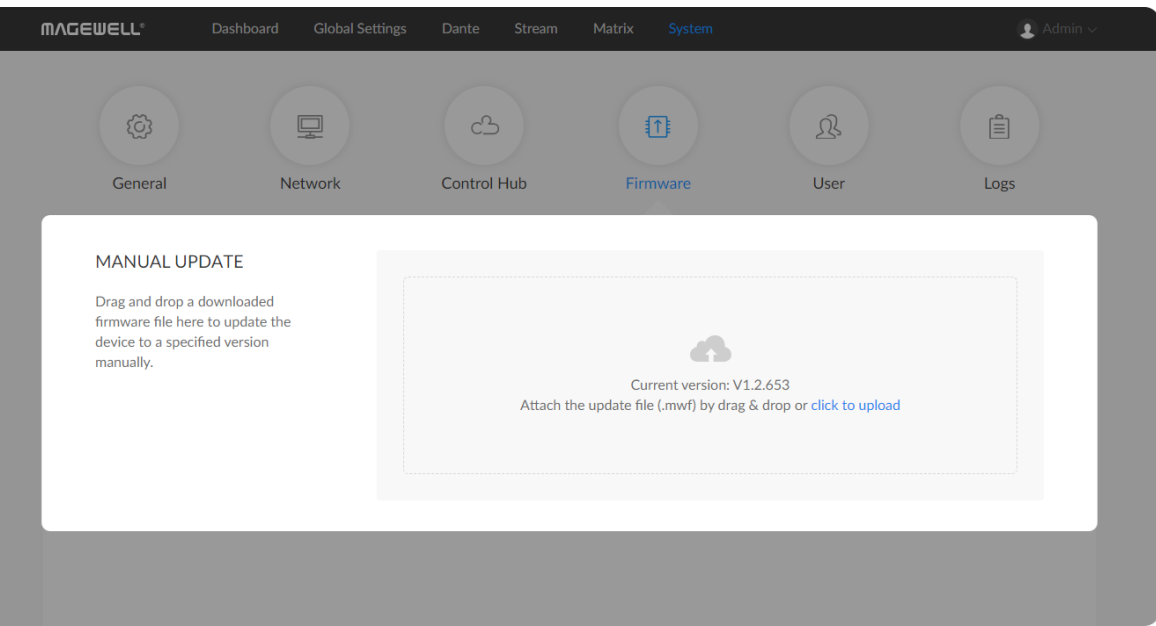

#### <span id="page-42-0"></span>Updating the Firmware

To update the firmware via the System tab requires administrative rights. Note: Currently online update is not supported.

- 1. Click and enter the System > Firmware tab.
- 2. Click on click to update to select the .mwf firmware update file from your local storage, or just drag and drop the file from your computer into the upload zone.
	- You can download the Pro Convert firmware package from the Downloads section of the Magewell website: [www.magewell.com/downloads/pro-convert.](http://www.magewell.com/downloads/pro-convert)
	- The device will automatically verify the update file. ■
	- The unit will upload the file after the file verification is passed. ■
- 3. In the Manual Update window, click Update.
	- Note that DO NOT shut down or reboot the device when updating firmware.
	- The changes will take effect after you reboot the device.
- 4. Check the current Firmware version in the Dashboard tab.
	- The Firmware version should have changed to show the number of the new update.

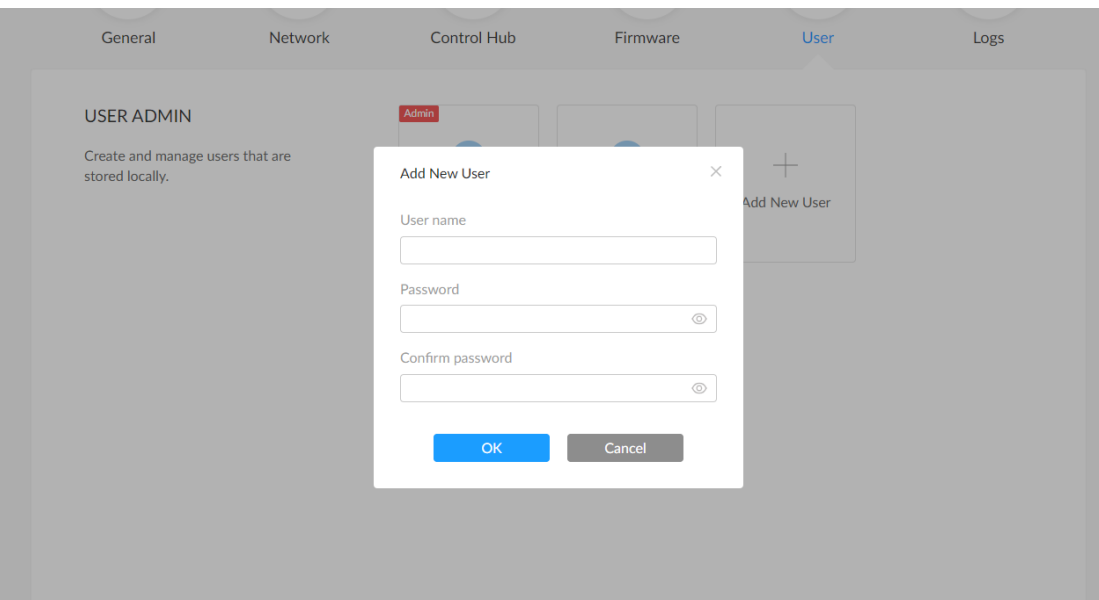

#### User Admin

Administrator is allowed to perform the following tasks. The User Admin tab is invisible when you log in as a general user.

- **The [Create/Remove](#page-43-0) General User Accounts**
- Modify User [Password](#page-44-0)

#### <span id="page-43-0"></span>Creating/Removing General Users

After signing in with default admin account, you may need to add general users to give them permissions to monitor the device, or set parameters.

- 1. Click and enter the System > User tab.
- 2. Click Add New User.
- 3. Type in the user name, password, and confirm your password.
	- The username is a string of 3 to 12 characters, which contains the letters A-Z, a-z, numbers 0-9 and underline.
	- The password is a string of 1 to 32 characters, which contains the letters A-Z, a-z, numbers 0-9 and special characters \_-~!@#\$%^&\*-  $+=$ .
- 4. Click Apply.
- 5. Repeat Step 3 to 5 to add multiple users.
	- Converters support the addition of up to 15 general users. ■
- 6. To delete a user, move the cursor to the user name you want to delete, then click the delete button "X" appeared at the top-right corner. Confirm the deletion when prompted.

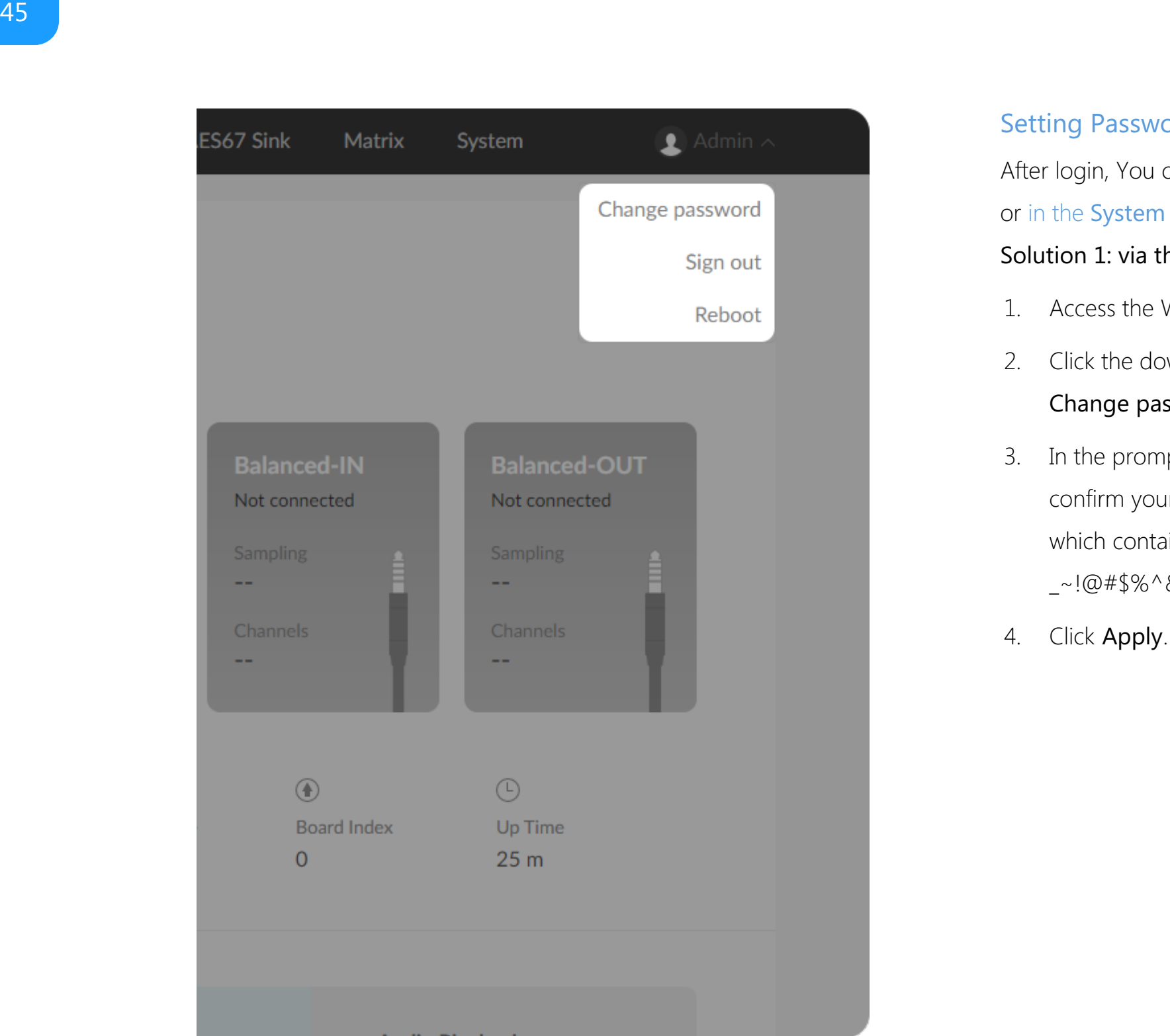

#### <span id="page-44-0"></span>Setting Password

After login, You can either set up user password via the user account drop[-lis](#page-44-1)t, or in the System > User tab (with [administrative](#page-45-0) rights). Solution 1: via the user account drop-list

- <span id="page-44-1"></span>1. Access the Web UI, and sign in with your username and password.
- 2. Click the down arrow icon  $\blacktriangleright$  beside the logged-in username, and click Change password in the drop list.
- 3. In the prompt window, type in your old password, the new password, and confirm your new password. The password is a string of 1 to 32 characters, which contains letters A-Z, a-z, numbers 0-9 and special characters  $2^{\sim}$ !@#\$%^&\*-+=.
- 

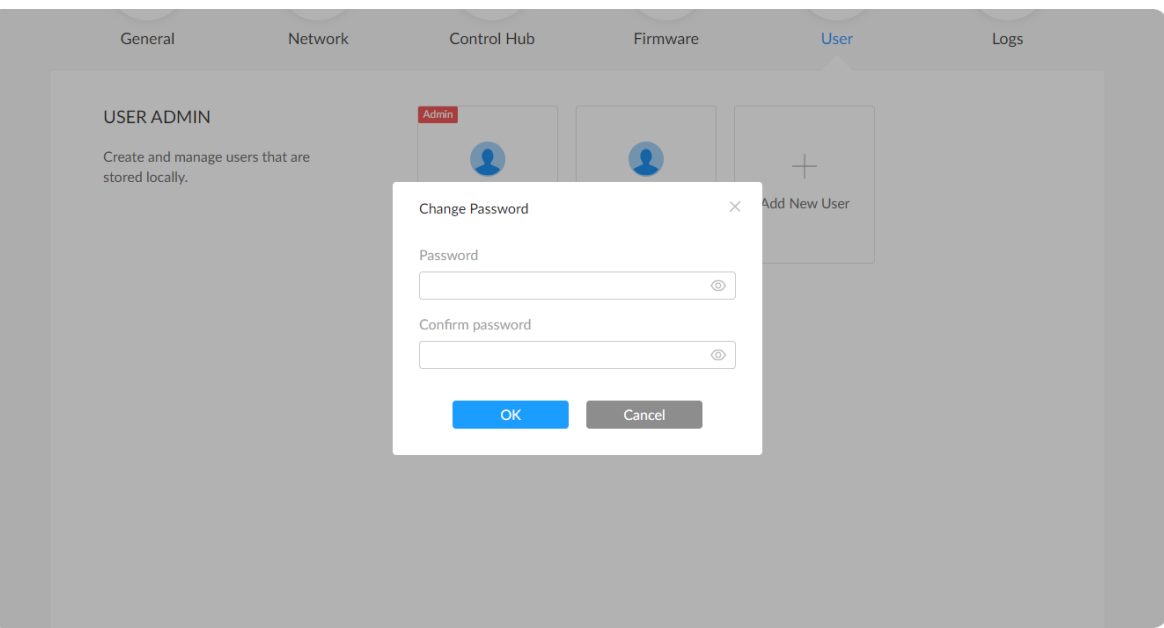

#### <span id="page-45-0"></span>Solution 2: via System > User tab (with administrative rights)

- 1. Access the Web UI and sign in from the administrator account, then you can change any user's password.
- 2. Click and enter the System > User tab.
- 3. Hover the cursor over the specifed user name, then click the appeared Set password.
- 4. In the prompt window, type in and confirm your password. The password is a string of 1 to 32 characters, which contains letters A-Z, a-z, numbers 0-9 and special characters \_~!@#\$%^&\*-+=.
- 5. Click Apply.

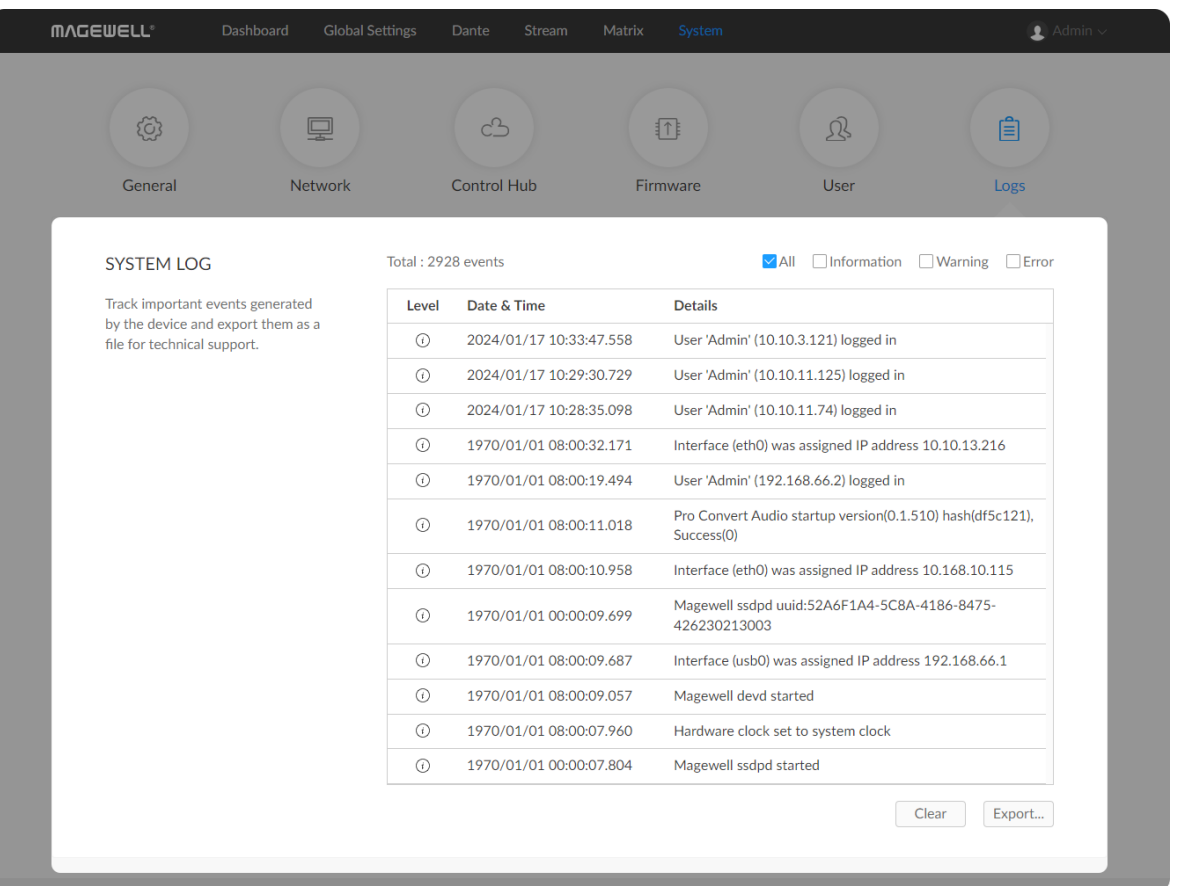

#### Exporting/Clearing System Logs

- 1. Access the Web UI and sign in as administrator.
- 2. Click and enter the System tab, then select Log.
- 3. (Optional) Filter current logs. By default, all logs are displayed in the table. Log entries can be categorized as "error", "warning", and "information".
	- **Total** shows the total number of filtered events.
	- All: Check to show all logs.

- **Information**: Check to show information logs which record user actions or significant system events, e.g. login and signal locked.
- Warning: Check to show warning logs which mean something has not worked as it should. e.g. Ethernet is disconnected or signal is unlocked.
- **Error:** Check to show error logs which mean some serious error has happened. ■
- 4. (Optional) Click Export... to get a .html file of all logs. Click Yes when prompted.
- 5. (Optional) Click Clear to delete all logs. Click Yes when prompted.

The device can store up to 1000 local log entries. After 1000 entries have been recorded, the oldest entry will be deleted before a new one can be added.

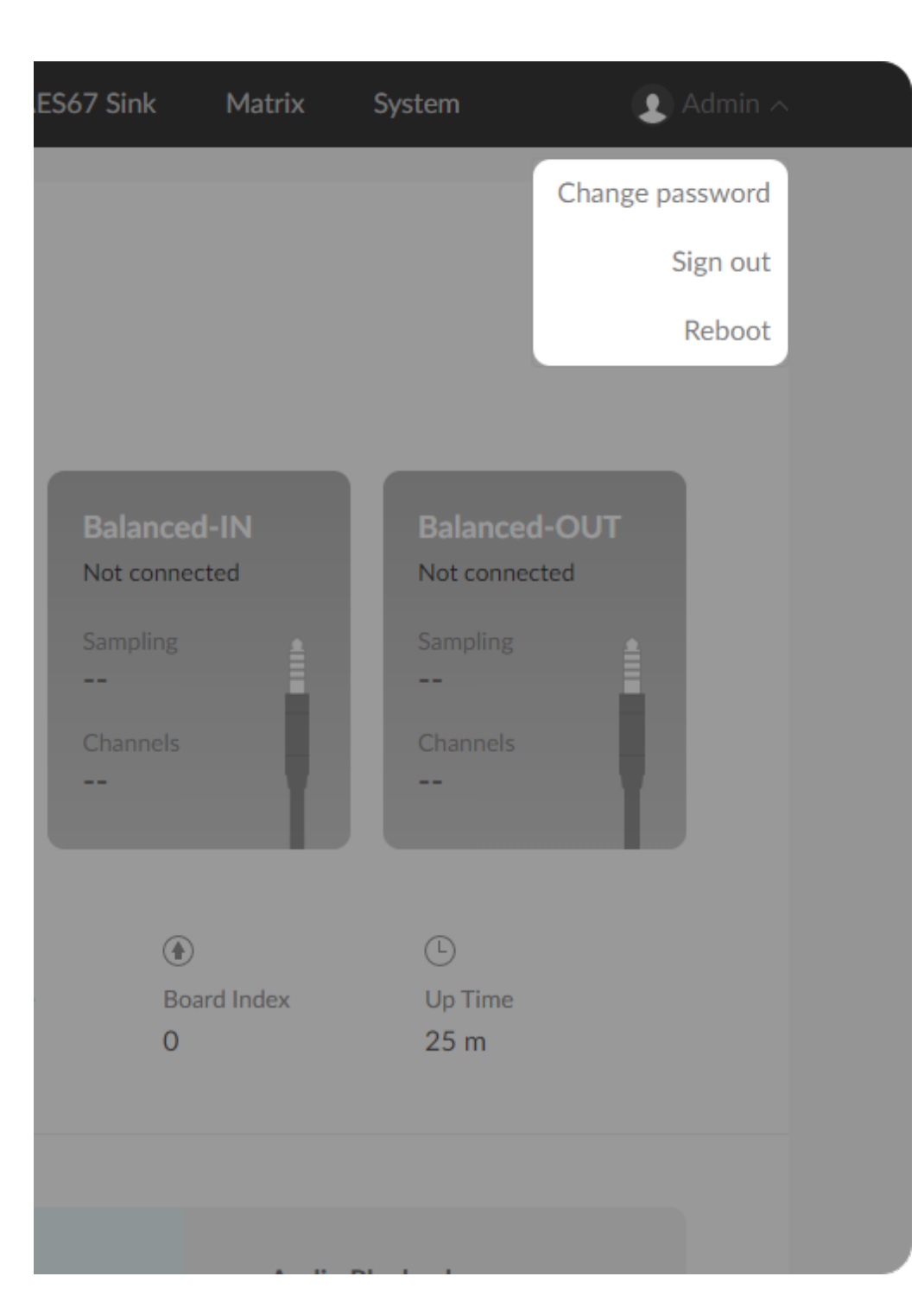

### <span id="page-47-0"></span>Rebooting/Resetting Pro Convert

Rebooting/resetting your Pro Convert when encountering unexpected problems.

#### Rebooting Pro Convert

- Rebooting your device will not lose any of your configuration settings.
- 1. Access the Web UI and sign in as administrator.
- 2. Click the drop-list icon  $\blacktriangleright$  behind your username at the top-right of the Web UI and select Reboot.
- 3. When prompted in the window, click Reboot.

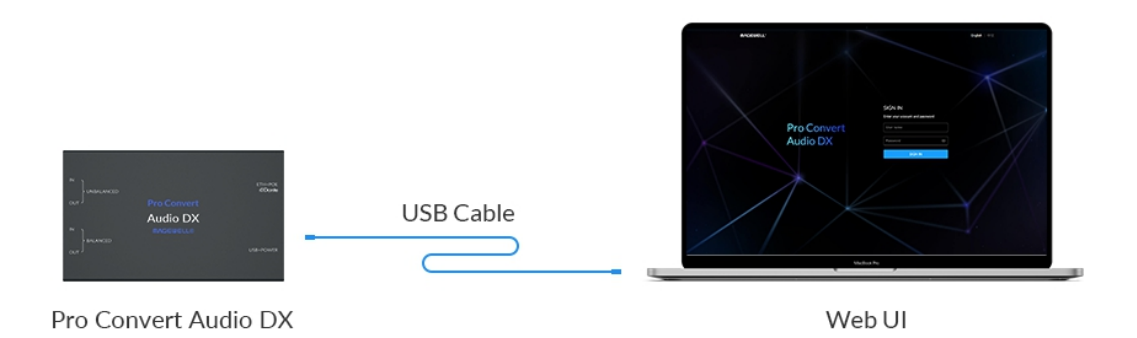

Fig1. Connections

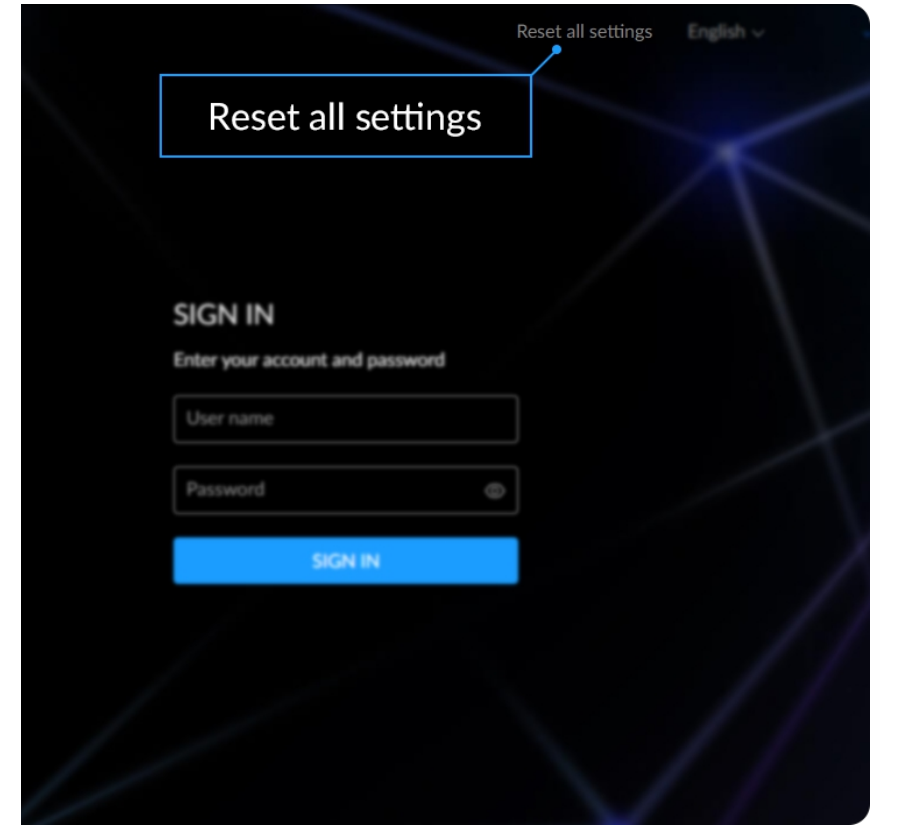

Fig2. Reset all settings

#### Resetting All Settings

3. Click Reset all settings at the top right corner of the SIGN IN page. The reset process may take a few minutes.

- Warning: Resetting your device will lose all your custom configurations.
- 1. Connect the device and your computer with the USB cable.
- 2. Launch your web browser and type in the USB NET address to access the Web UI SIGN IN page.

The default address is 192.168.66.1. Please do not change it unless there is a conflict in your network.

#### How to supply power to the Pro Convert

There are 2 ways to power your converter as shown in the left figure:

- 1. Via USB: Plug in the supplied 5V power adapter via the USB cable to supply power.
- 2. Via PoE: Plug in an Ethernet cable connected to a PoE switch or a PoE adapter for power and Ethernet connection.

- Pro Convert devices require a 5V DC source with a current rating of less than 2.1A.
- We recommend that you use only the included Magewell accessories. ■
- If any included accessory is lost or broken, please contact your Magewell authorized local resellers for help.

Note:

## <span id="page-49-0"></span>FAQ

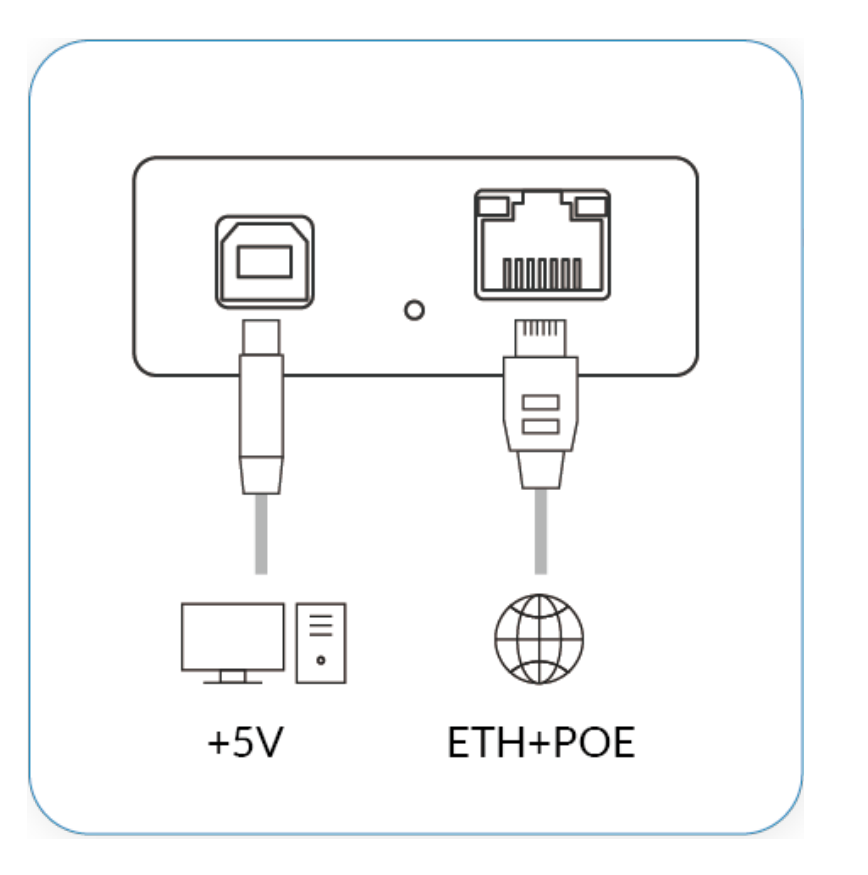

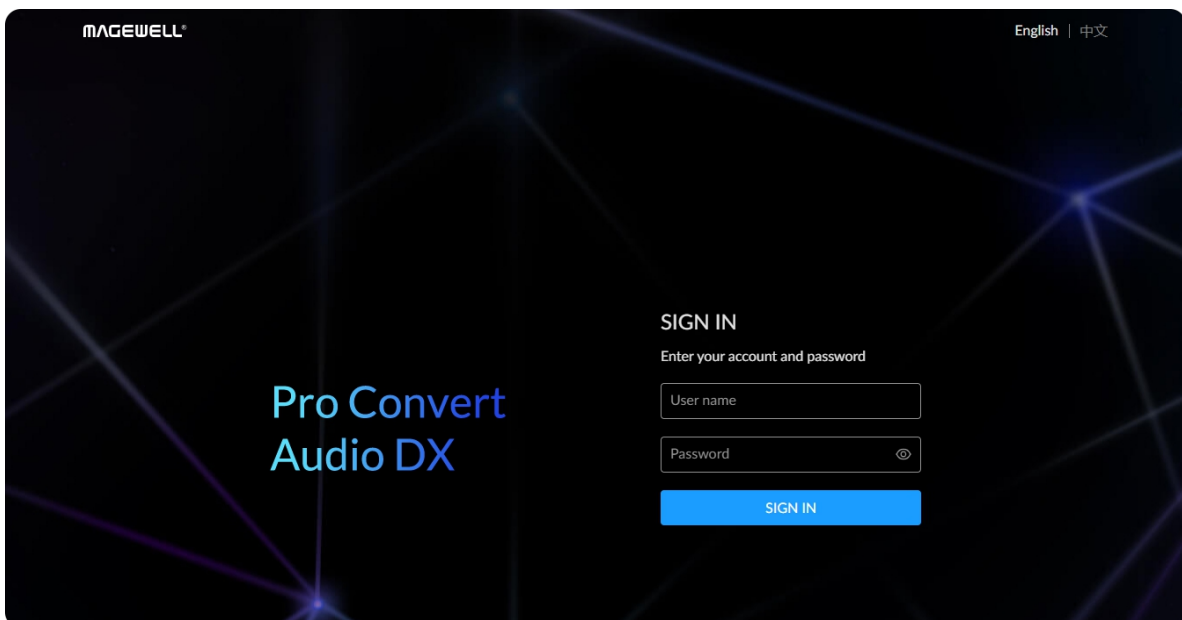

#### How to configure Pro Convert via Web UI

Pro Convert allows you to set up and control via a web-based user interface as either an administrator or a general user.

You can get access to the Web UI using Windows File Explorer or via USB NET. Make sure that at least one of the following web browsers is installed in your system.

- **Google Chrome version 49 and above**
- Microsoft Edge
- Mozilla Firefox version 61 and above
- Apple Safari 11.1 and above
- Opera 55.0.2994.44 and above

- Connect your converter via Ethernet and power it up as shown on the left. Step 1
- Step 2 Open a File Explorer window in one of the following ways.
	- Click on the Start  $\blacksquare$  button and find File Explorer in the Start menu.
	- Press the Windows logo key  $\blacksquare$  + E.
	- Select the folder icon on the taskbar.
- Select the Network view at the bottom of the list of items on the left side of the File Explorer. Step 3
- Step 4 Turn on the network discovery function if prompted.

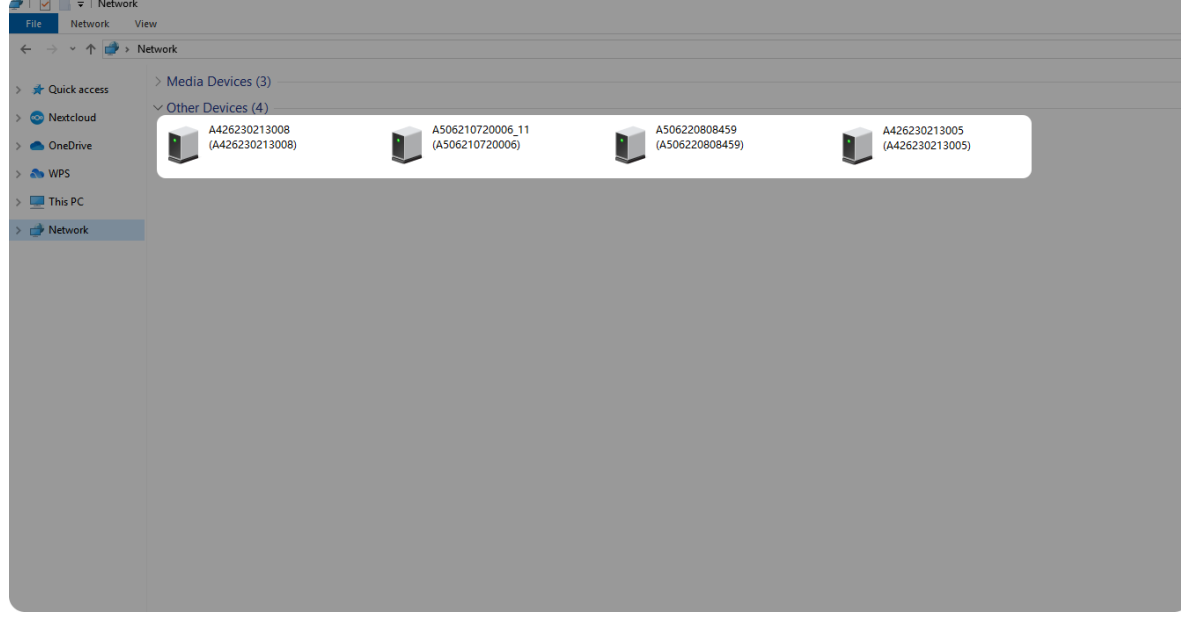

#### 1. Using Windows File Explorer

This method is available for Windows 7/8/8.1/10/11 users.

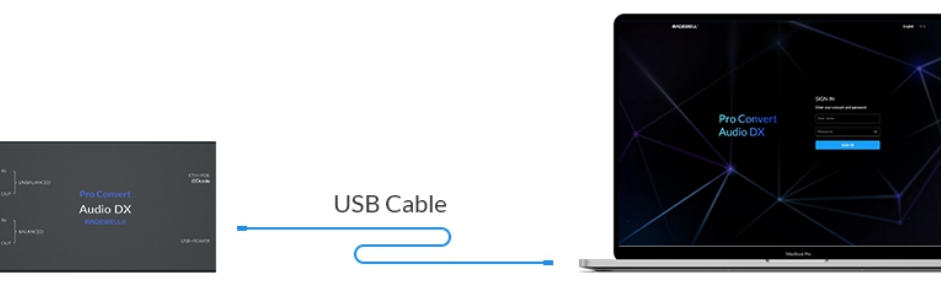

Pro Convert Audio DX

Web UI

#### 2. via USB NET

- Find your Pro Convert device in the Other Devices section, where it will be shown as "serial number". Step 5
	- The serial number (marked on your device) will be in a form like "D424000000000".
- Double click the converter icon to open the Web UI of the device in your web browser. Step 6

- Connect the Pro Convert device to your computer using the USB cable. Step 1
- Launch your web browser, and type in USB NET address to access the Web UI. The default address is 192.168.66.1. Step 2
- The default admin account (case-sensitive) is Admin, Admin. It is recommended to change the admin password after logged-in. Enter your account and password in the SIGN IN page, and configure the device after you login successfully. Step 3

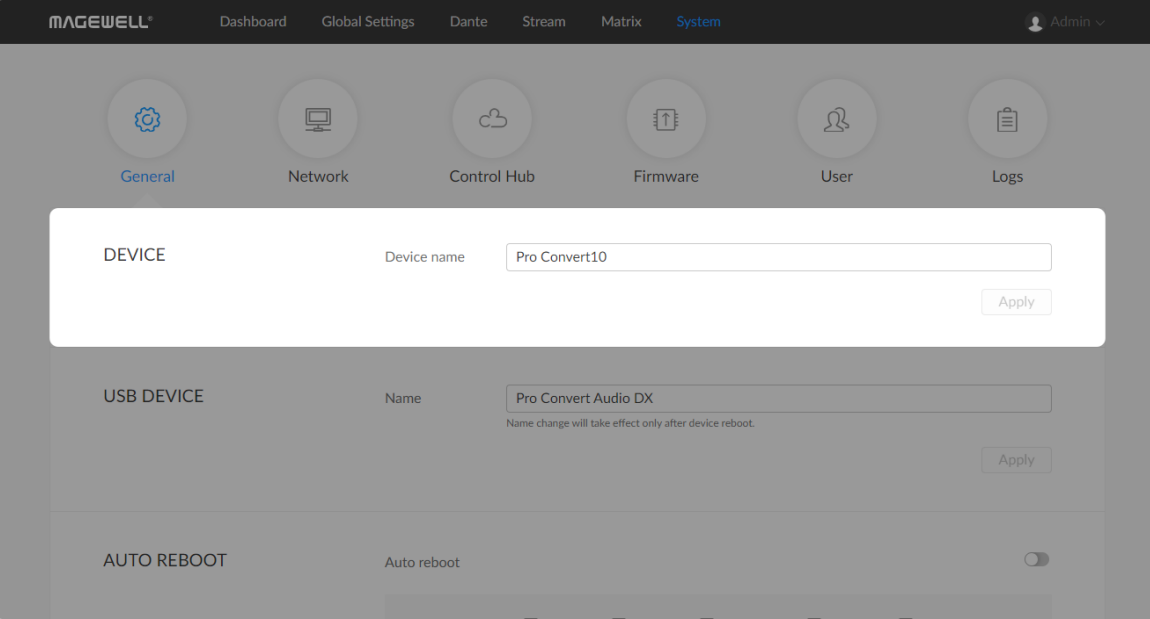

#### How to change device name

Pro Convert allows you to set up and control via a web-based user interface as either an administrator or a general user. Changing the device name requires administrator rights, while changing the source name only requires general user rights.

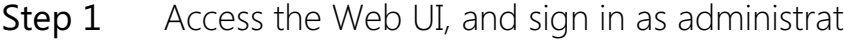

- 
- 

The device name is a string of 1 to 30 non-case sensitive characters, containing letters a to z, A to Z, 0-9, spaces and special characters like  $-++$ . Step 1 Access the Web UI, and sign in as administrator.<br>
Step 2 Click and enter the System > General tab.<br>
Step 3 Change the Device name.<br>
The device name is a string of 1 to 30 non-case sensitive<br>
containing letters a to

- 
- Verify your settings: click and enter the Dashboard tab. The value Step 5 Verify your settings: click and enter the same as your settings.

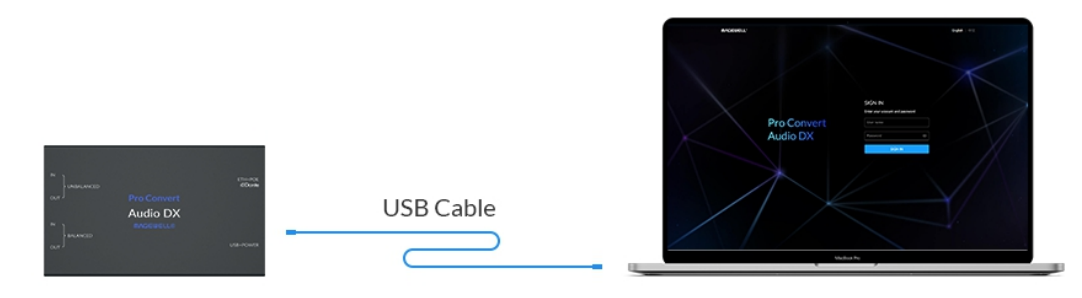

Pro Convert Audio DX

Web UI

#### How to reset a Pro Convert device

The default address is 192.168.66.1. Please do not change it unless there is a conflict on your network.

The reset process may take a few minutes. Step 3 Click Reset all settings at the top right corner of the SIGN IN page.

- Step 1 Connect your converter to your computer.
- Launch your web browser, and type in the USB NET address to access the Web UI SIGN IN page. Step 2

Warning: Resetting your device will lose all your configuration data.

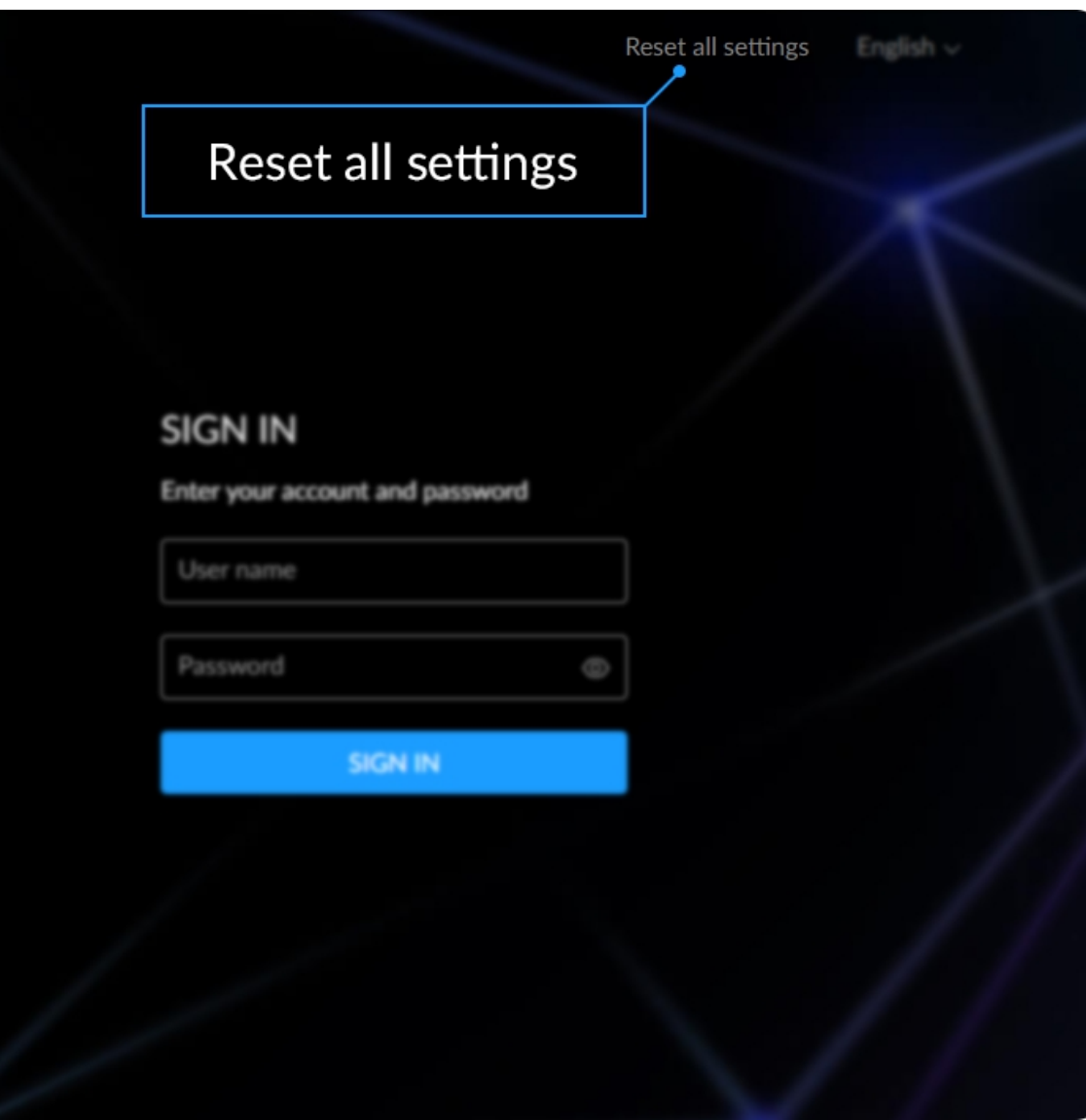

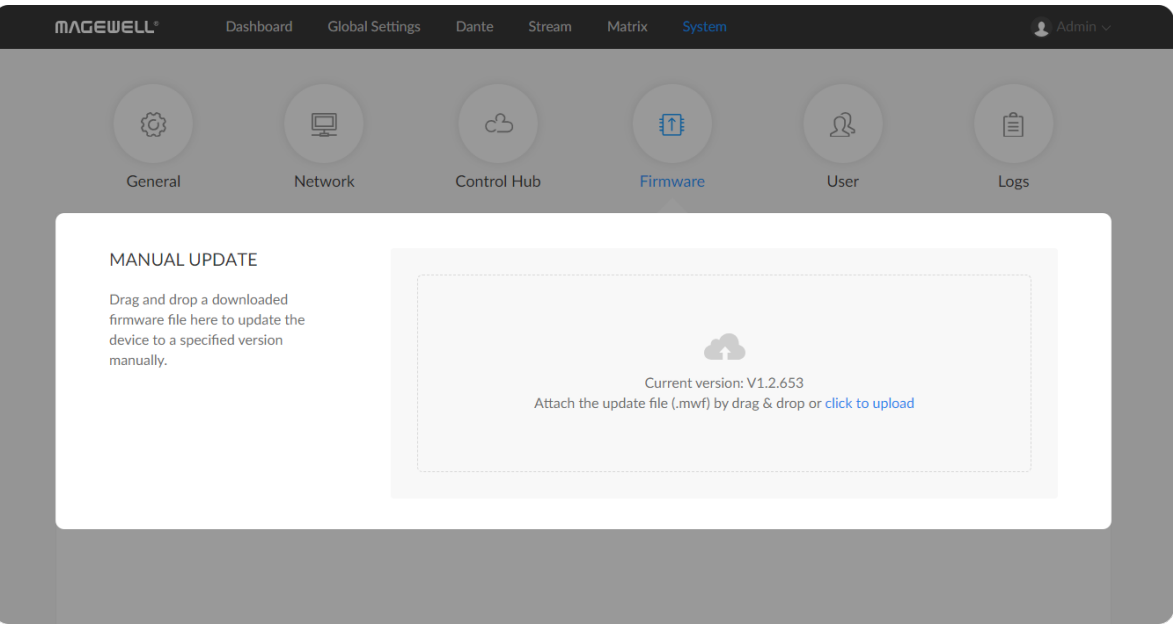

Figure1. Click Manual update

#### How to manually update the firmware for Pro Convert

You can update firmware via the Web UI with administrative rights.

- Step 1 Access the Web UI and sign in as administrator.
- Step 2 Click and enter the System > Firmware tab.
- Step 3 Click on click to upload.
- You can download the Pro Convert firmware package from the Downloads section of the Magewell website: [www.magewell.com/downloads/pro-convert](http://www.magewell.com/downloads/pro-convert). Step 4 Select the .mwf firmware update file from your local storage.
- The device will automatically verify the update file. The unit will upload the file after the file verification is passed. Step 5 Click Open to upload the updates package.
- Step 6 In the Manual Update window, click Update.

The Firmware version should now show the number of the new update.

△ DO NOT shut down or reboot the device during updating procedure.

- The reboot process may take a few minutes. Step 7 After loading successfully, click Reboot to complete the update.
- Login to the Web UI again and check the current Firmware version number in the Dashboard tab. Step 8

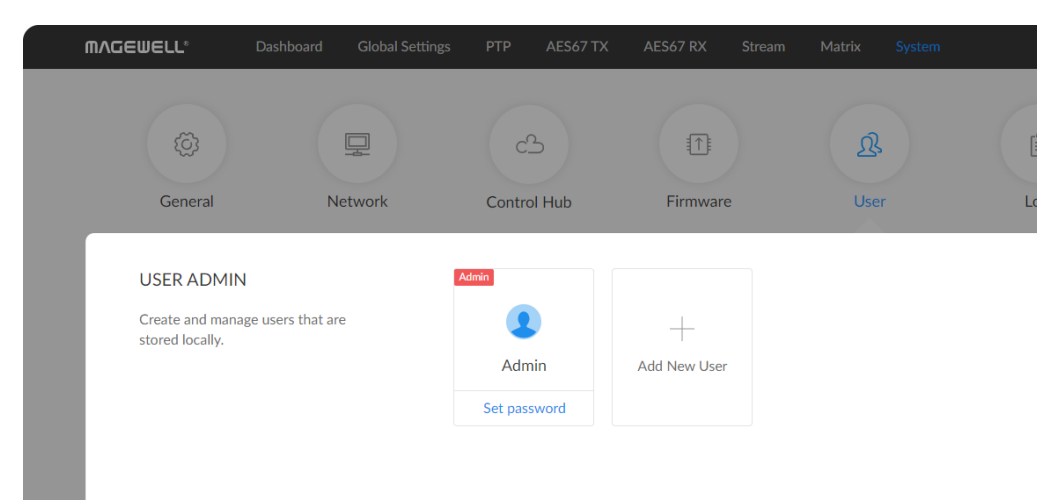

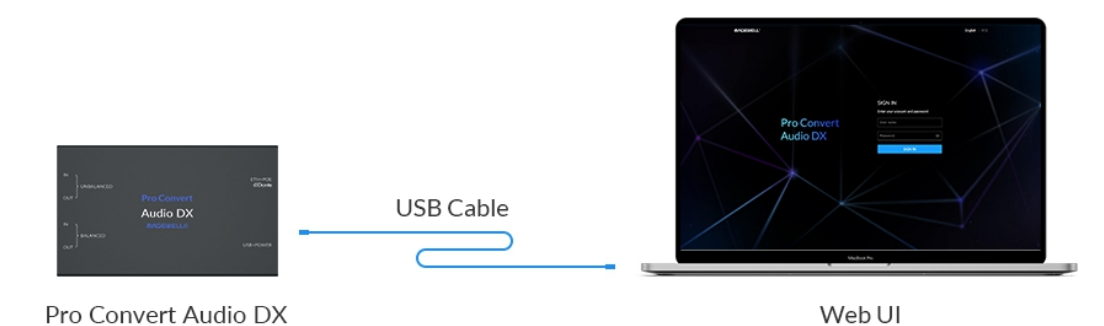

Pro Convert Audio DX

#### What to do if you forgot the password

If you are a general user, ask your administrator to set a new password for you. If you are the administrator, you need to reset all settings back to default values, then set a new admin password.

> The password is a string of 1 to 32 case-sensitive characters, which contains A-Z, a-z, 0-9 and special characters  $_{-}$  ~!@#\$%^&\*-+=.

Step 5 Click OK.

#### 1. To reset a general user's password.

Figure1. Connections

#### 2. To set a new admin password.

- Step 1 Access the Web UI, and sign in as administrator.
- Step 2 Click and enter the System tab.
- Click the Set password link which appears when your mouse hovers over the user name. Step 3
- Type in new password and confirm the new password as prompted in the window. Step 4

- Step 1 Connect the device to a computer with the USB cable.
- The default IP address of USB NET is 192.168.66.1. Please do not modify it unless there is a conflict on your network. Step 2 Type in the USB NET address to your web browser.
- The reset process may take a few minutes, and all configuration data will be lost – not just the passwords. Step 3 Click Reset all settings at the top-right corner of the SIGN IN page.
- Sign in to the Web UI via the default admin account (case-sensitive): Admin, Admin. Step 4

Figure2. Reset all settings

The password is a string of 1 to 32 case-sensitive characters, which contains letters A-Z, a-z, numbers 0-9 and special characters \_-  $\sim 100$  # \$% ^ & \*-+=.

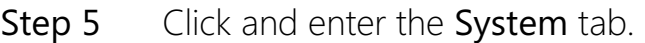

Step 8 Click OK.

- Click the Set password link appeared when your mouse hovers over the user name. Step 6
- Type in new password, and confirm the new password as prompted in the window. Step 7

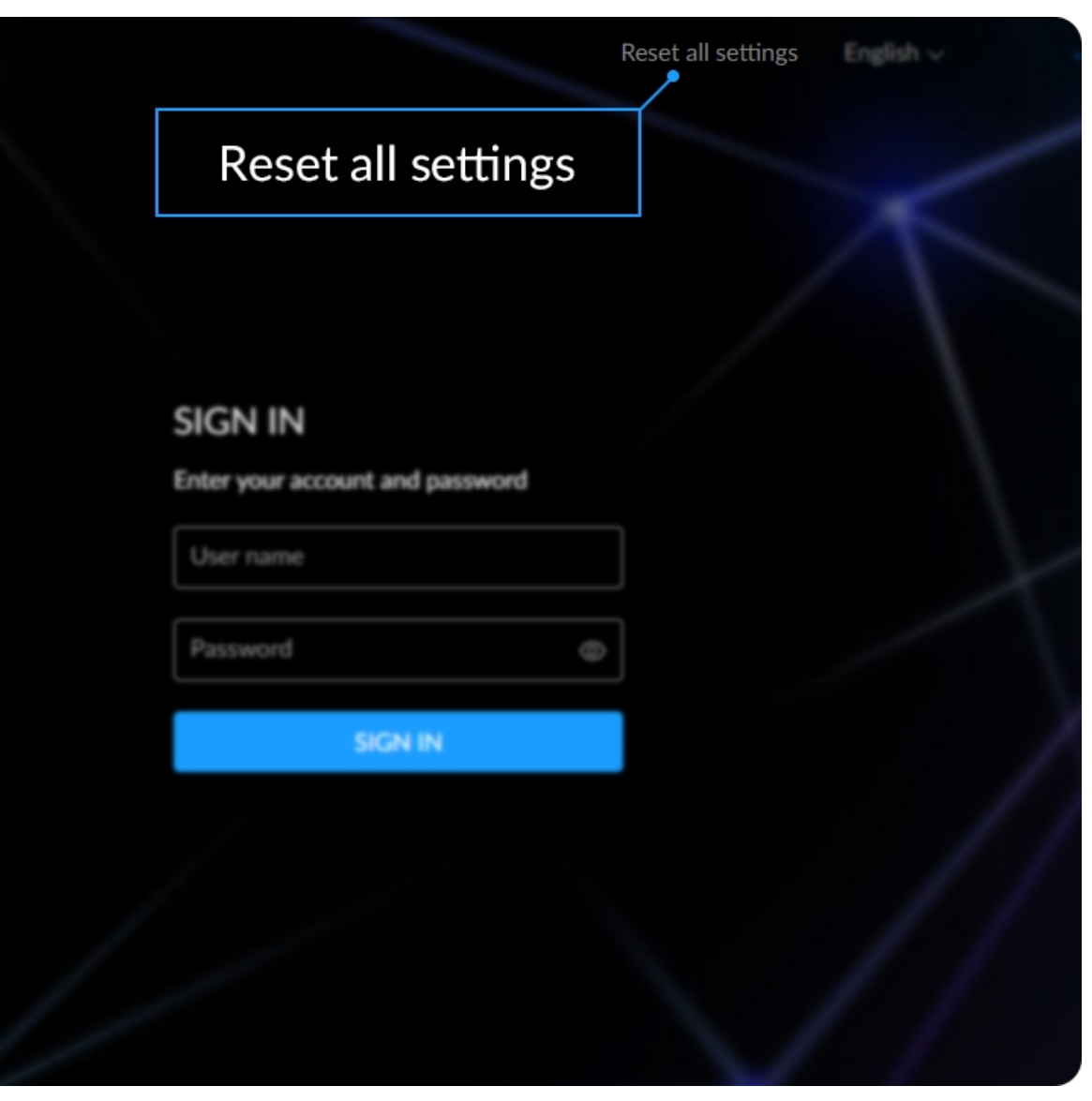

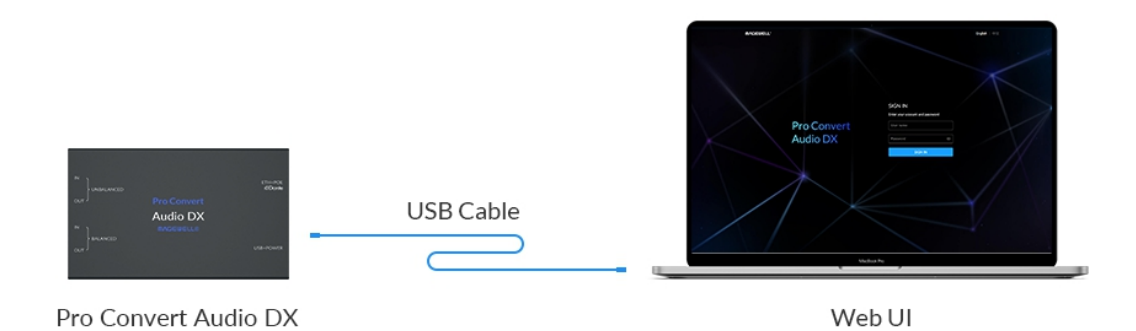

<span id="page-58-0"></span>

| Figure1. Connections                                                                                                    |   |          |
|----------------------------------------------------------------------------------------------------|---|----------|
| Select Command Prompt                                                                                                    | n | $\times$ |
| C:\Users\win1064>ipconfig                                                                                                    |   |          |
| Windows IP Configuration                                                                                                    |   |          |
| Ethernet adapter Ethernet:                                                                                                    |   |          |
| Connection-specific DNS Suffix . :<br>Link-local IPv6 Address fe80::6c54:b184:f07a:eacd%9<br>IPv4 Address. : 192.168.1.124<br>Subnet Mask : 255.255.255.0<br>Default Gateway : 192.168.1.1 |   |          |
| Ethernet adapter Ethernet 2:                                                                                                    |   |          |
| Connection-specific DNS Suffix . :<br>Link-local IPv6 Address : fe80::146b:1130:8511:736f%17<br>IPv4 Address. : 192.168.55.3<br>Subnet Mask : 255.255.255.0<br>Default Gateway :           |   |          |
| Ethernet adapter Ethernet 5:                                                                                                    |   |          |
| Connection-specific DNS Suffix . :<br>Link-local IPv6 Address fe80::d962:b7ac:a87d:82ed%21<br>IPv4 Address. : 192.168.65.2<br>Subnet Mask : 255.255.255.0<br>Default Gateway :             |   |          |
| C:\Users\win1064>_                                                                                                    |   |          |

Figure2. Windows Command Line Interpreter

- Connect the device and your computer with a USB cable as shown in the left Figure1. Connections. Step 1
- Step 2 Take the following steps according to your operating system.
	- For Windows users
		- 1. Type cmd in the search bar to start the command interpreter.
		- 2. Type in ipconfig, and find an IPv4 address of the form [192.168.xxx.2,](#page-58-0) as shown in Figure2. Windows Command Line Interpreter.
	- For Linux users
		- 1. Launch the terminal.
		- 2. Type in ifconfig -a, and find an IPv4 address of the form 192.168.xxx.2, as shown in Figure3. Linux [Terminal](#page-59-0).
	- For Mac users
		- 1. Click the System Preferences icon in the Dock or choose Apple menu > System Preferences.
		- 2. Choose Network > Pro Convert, and check the IP Address.
		- $\triangle$  If 192.168.xxx.2 is taken, the IP address would automatically change to another value within the ranges of 192.168.xxx.2 to 192.168.xxx.254.
- Step 3 Type in 192.168.xxx.1 in your web browser to access the Web UI.

#### How to retrieve your USB NET IP Address

Figure3. Linux Terminal

<span id="page-59-0"></span>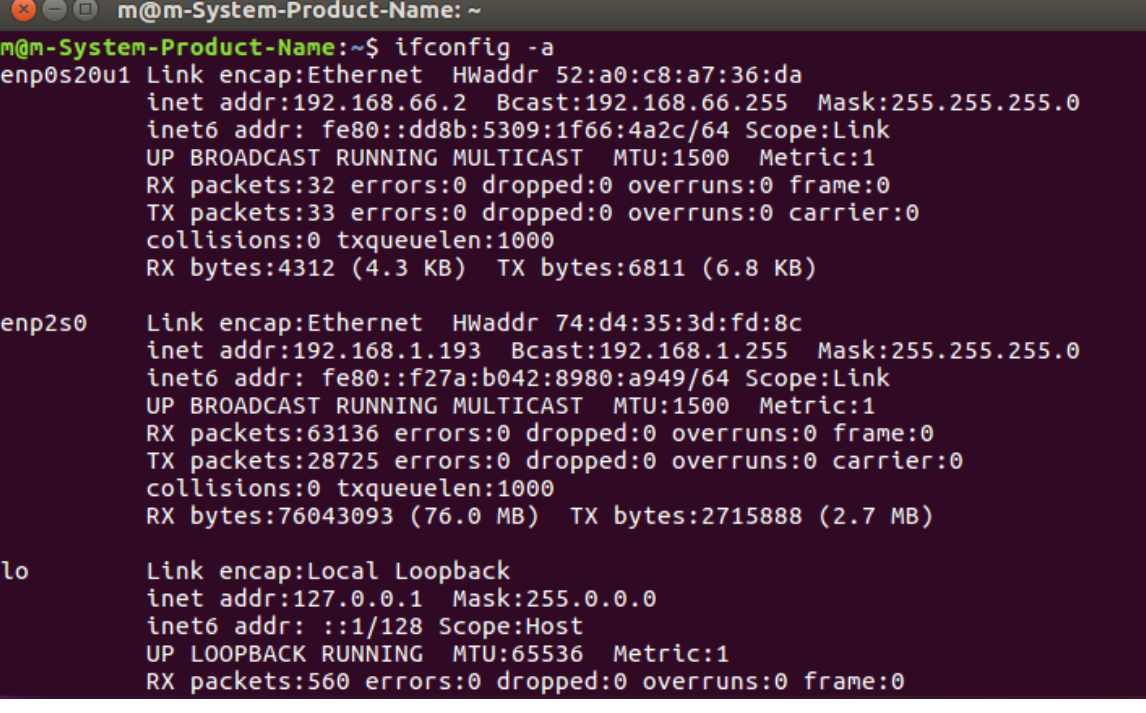

## <span id="page-60-0"></span>Support

#### Get the Latest Information

If you have any problems using Magewell products or need more technical information, please visit the following channels.

- **Tutorial video: [www.magewell.com/tv](file:///tmp/tmp-2485930neoPTMt4AyPv/www.magewell.com/tv)**
- **YouTube: [Magewell](https://www.youtube.com/channel/UCiX0XIgtY46r2etaZVLh7pQ/)**
- Knowledge base: [www.magewell.com/kb/pro-convert](file:///tmp/tmp-2485930neoPTMt4AyPv/www.magewell.com/kb/pro-convert) ■
- Official website: [www.magewell.com/pro-convert](file:///tmp/tmp-2485930neoPTMt4AyPv/www.magewell.com/pro-convert)

### Technical Support

- Submit your questions in the online Ticket System: [tickets.magewell.com](https://tickets.magewell.com/)
- Contact the Magewell Technical Support Team at support@magewell.net

## <span id="page-61-0"></span>**Warranty**

#### Limited Warranty

Except otherwise set between you and Magewell in advance in a written form, the free limited warranty service starts from the date on your proof of purchase. The proof can be: sales contract, formal sales receipt, invoice or delivery note. The earliest date of these proofs is the starting date of the free limited warranty. The period of free limited warranty goes as below:

#### How to get the limited warranty

- 1. Please contact the Magewell support team by email (support@magewell.net) first, to determine whether your problem can only be solved by returning it to Magewell for repair. Magewell might ask you to take photos of the front and back of the defective products.
- 2. Magewell will issue an RMA letter to you if it is confirmed that you need to return the faulty product for further examination or repair. Please fill in the RMA with necessary information as required.

If it is regular repair, you will be responsible for the shipping cost, duties and insurance cost (if applicable); if the product is DOA, Magewell will be responsible for the shipping cost.

- Pro Convert Family: two (2) years;
- The cables and power adapter provided as accessories: one (1) year. ■

- 3. If some components need to be replaced, Magewell will decide to repair, renovate or replace the components by itself. Magewell may use new or repaired component to repair the product. The repaired product can be expected to work normally and the performance to remain the same. Repaired products can work in a good working condition and at least function the same as the original unit. The original replaced component will become the property of Magewell and components which are replaced for the client will become his/her property.
- 4. If the product is within warranty, Magewell will repair or replace the faulty units at its own discretion. In circumstances where the faulty unit is replaced by another one, Magewell may use new, repaired or renovated units. The faulty unit will then become the property of Magewell while the replacement unit will become the property of the purchaser.
- 5. If the warranty expires, Magewell will inform the purchaser whether the products can be repaired and the maintenance costs they need to pay. If purchasers

decide to repair, Magewell will repair, renovate, or replace the components after receiving the maintenance costs. If purchasers give up repairing, Magewell will dispose of the faulty unit if the purchaser chooses that option.

- 6. The repaired or replaced product assumes 1) the remaining term of the Warranty of the replaced unit or faulty unit; 2) ninety (90) days from the date of replacement or repair, whichever provides longer coverage for you. The extended warranty is only valid for repaired/replaced components.
- 7. The period of service depends on the client's location (country and area) and the product.

To view the complete warranty policy, please visit [www.magewell.com/quality-assurance](http://www.magewell.com/quality-assurance).

## <span id="page-63-0"></span>**Notice**

#### Copyright © 2024 Nanjing Magewell [Electronics](http://www.magewell.com) Co., Ltd.

All rights reserved. No part of this publication may be reproduced, distributed, or transmitted in any form or by any means, including photocopying, recording, or other electronic or mechanical methods, without the prior written permission of the publisher, except in the case of brief quotations embodied in critical reviews and certain other noncommercial uses permitted by copyright law.

#### **Trademarks**

NDI $^{\circledR}$  is trademarks or registered trademarks of Vizrt. Dante $^{\circledR}$  is registered trademarks of Audinate Pty Ltd. Other trademarks and company names mentioned are the properties of their respective owners.

#### About this Document

- This document is for reference only. Please refer to the actual product for more details. ■
- The user shall undertake any losses resulting from violation of guidance in the document. ■
- In case that PDF document cannot be opened, please upgrade the reading tool to the latest version or use other mainstream reading tools. ■
- This company reserves rights to revise any information in the document anytime; and the revised contents will be added to the new version without prior announcement. Some functions of the products may be slightly different before and after revision. ■
- The document may include technically inaccurate contents, inconsistencies with product functions and operations, or misprint. Final explanations of the company shall prevail.
- The only warranties for Magewell products and services are set forth in the express warranty statements accompanying such products and services. Nothing herein should be construed as constituting an additional warranty. Magewell shall not be liable for technical or editorial errors or omissions contained herein. ■

## <span id="page-64-0"></span>Glossary and Abbreviations

#### Audio DX

Audio DX is a published standard which defines interoperability guidelines for high performance professional digital IP networking.

#### **EBU**

The European Broadcasting Union (EBU) is an alliance of public service media organization whose countries are within the European Broadcasting Area (EBA) or who are members of the Council of Europe.

#### Dante

Digital Audio Network Through Ethernet is an Audio over Ethernet (AoE) system developed in 2006 by Audinate, based in Sydney, Australia. It was designed to build and improve on previous AoE technologies such as CobraNet and EtherSound.

#### PoE

Power over Ethernet (PoE) is a networking feature defined by the IEEE 802.3af and 802.3at standards. PoE allows a single cable to provide both data connection and electric power to attached devices.

#### PTP

The Precision Time Protocol (PTP) is a protocol used to synchronize clocks throughout a computer network.

### QoS

Quality of service (QoS) is the description or measurement of the overall performance of a service. To quantitatively measure quality of service, sev eral related aspects of the network service are often considered, such as packet loss, etc.

#### SMPTE

The Society of Motion Picture and Television Engineers (SMPTE), founded in 1916 as the Society of Motion Picture Engineers or SMPE, is a global p rofessional association of engineers, technologists, and executives working in the media and entertainment industry.